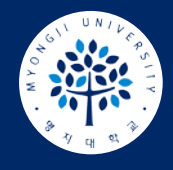

## 비대면 수업 이용 가이드

학습자

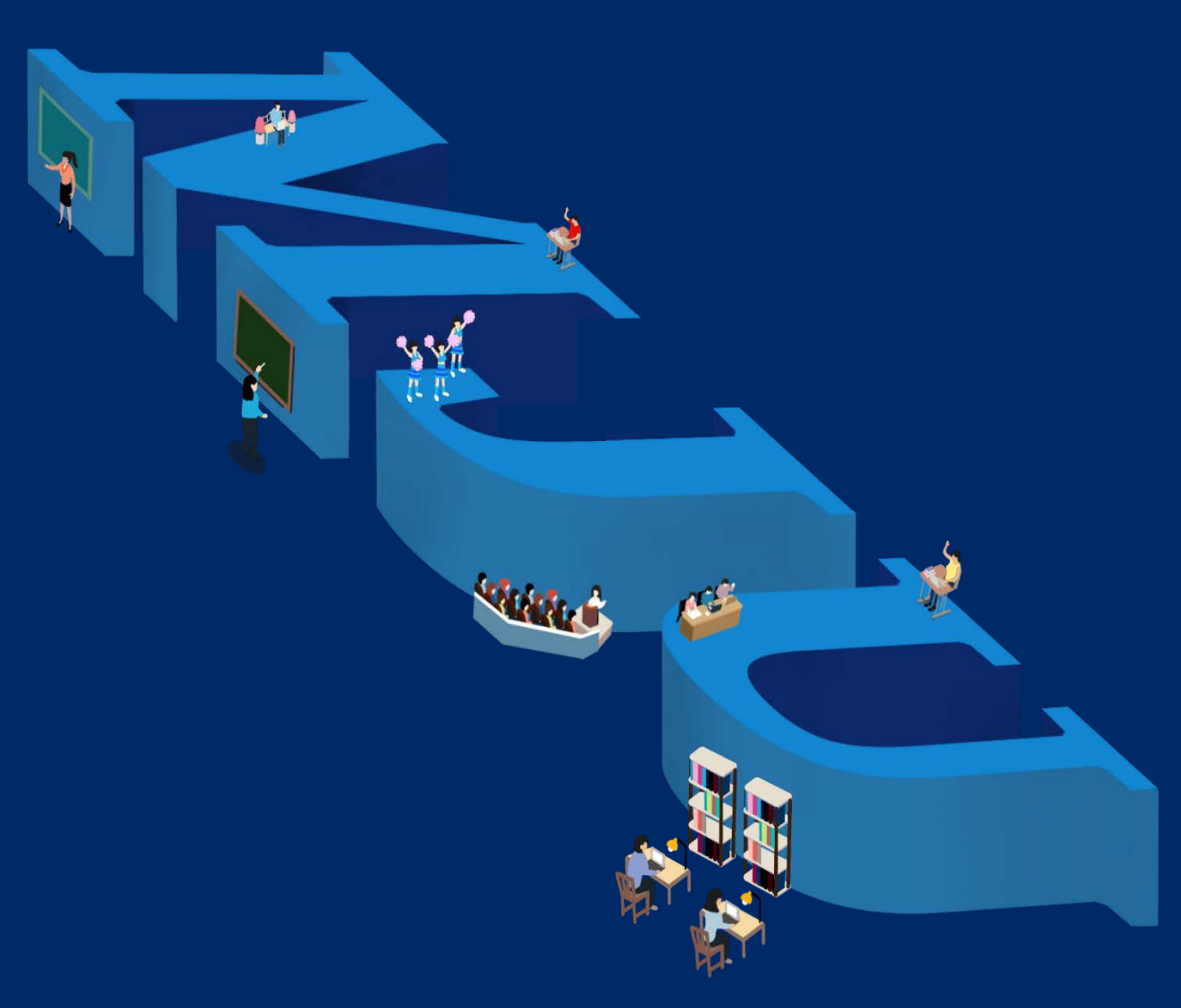

대학교육혁신원 이러닝-무크센터

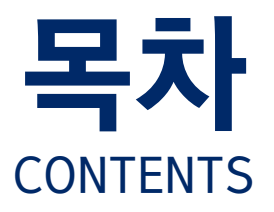

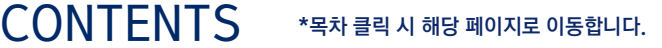

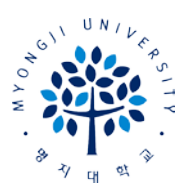

15

22

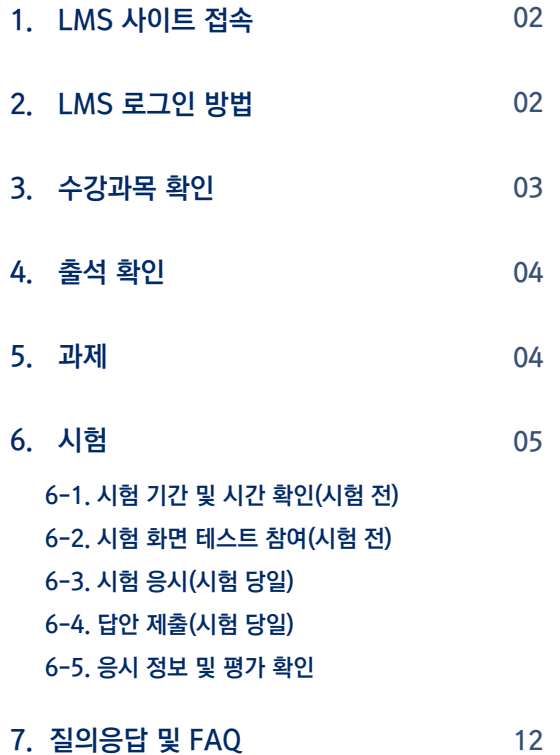

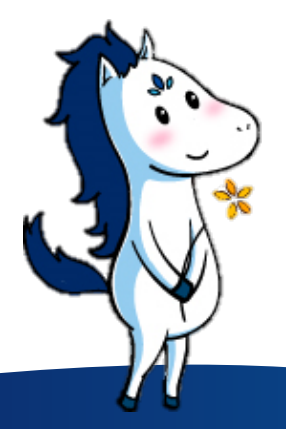

#### 01 LMS 이용 안내 2000 - 2000 - 이 이 이 실시간 화상수업(Zoom)

- 1. 개인 [이메일](#page-16-0) LMS 등록 1-1. LMS [사이트](#page-16-0) 접속 1-2. LMS [로그인](#page-16-1) 1-3. LMS [이메일](#page-17-0) 등록
- 2. [Zoom](#page-18-0) 설치 및 계정 생성 2-1. 실시간 [화상수업](#page-18-0) 강의실(Zoom) 링크 확인 2-2. Zoom(실시간 [화상수업](#page-18-0) 프로그램) 설치 2-3. Zoom(실시간 [화상수업](#page-19-0)) 신규 계정 생성 17
- 3. 실시간 [화상수업](#page-21-0)(Zoom) 강의실 참여 3-1. 실시간 [화상수업](#page-21-0)(Zoom) 강의실 링크 확인 3-2. 실시간 [화상수업](#page-21-0)(Zoom) 강의실 참여 3-3. 수업 환경 [테스트](#page-22-0)(스피커 & 마이크 & 비디오) 20
- 4. [Zoom](#page-23-0) 기능 [4-1.](#page-23-0) 채팅 기능 [4-2.](#page-23-0) 화면 공유 4-3. [소회의실](#page-24-0) 기능
	- [4-4.](#page-24-0) 강의 화면 보기 변경
	- [4-5.](#page-24-0) 이름 변경

01

# LMS 이용 안내

- 1. LMS [사이트](#page-3-0) 접속 02
- 2. LMS [로그인](#page-3-0) 방법 02
- 3. [수강과목](#page-4-0) 확인 03
- 4. [출석](#page-5-0) 확인 04
- 
- 5. [과제](#page-5-0) 04
- 6. [시험](#page-6-0) [6-1.](#page-7-0) 시험 기간 및 시간 확인(시험 전) 6-2. 시험 화면 [테스트](#page-7-0) 참여(시험 전)
	- [6-3.](#page-8-0) 시험 응시(시험 당일)
	- [6-4.](#page-11-0) 답안 제출(시험 당일)
	- [6-5.](#page-12-0) 응시 정보 및 평가 확인
- 7. [질의응답](#page-13-0) 및 FAQ

12

05

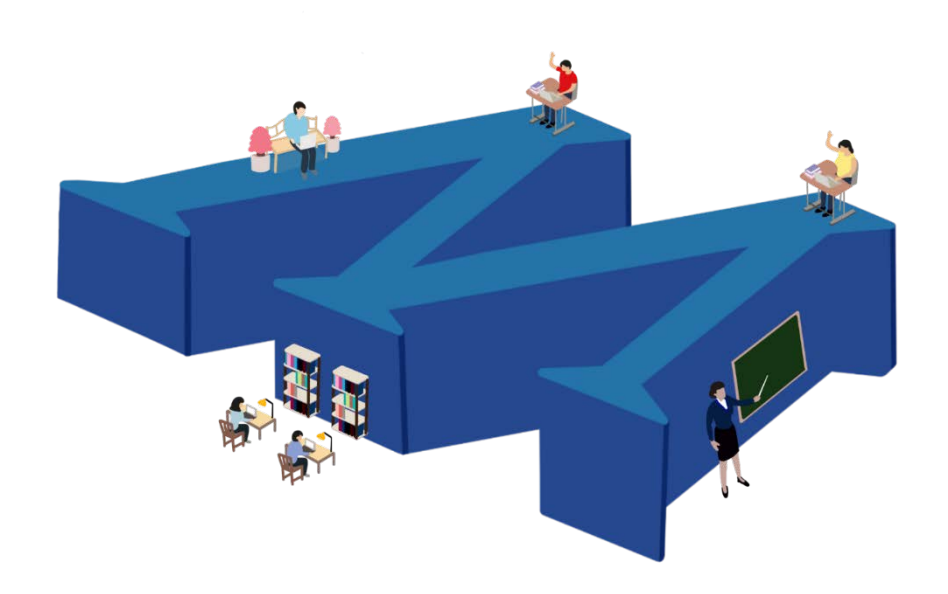

### <span id="page-3-0"></span>1. LMS 사이트 접속

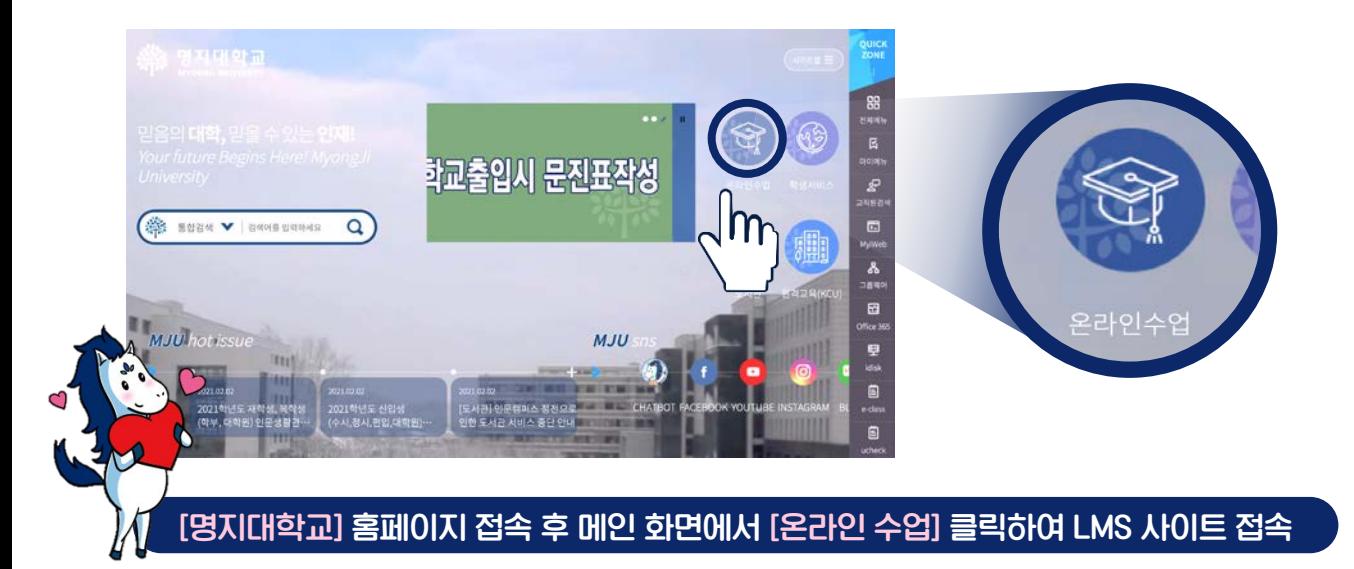

### 2. LMS 로그인 방법

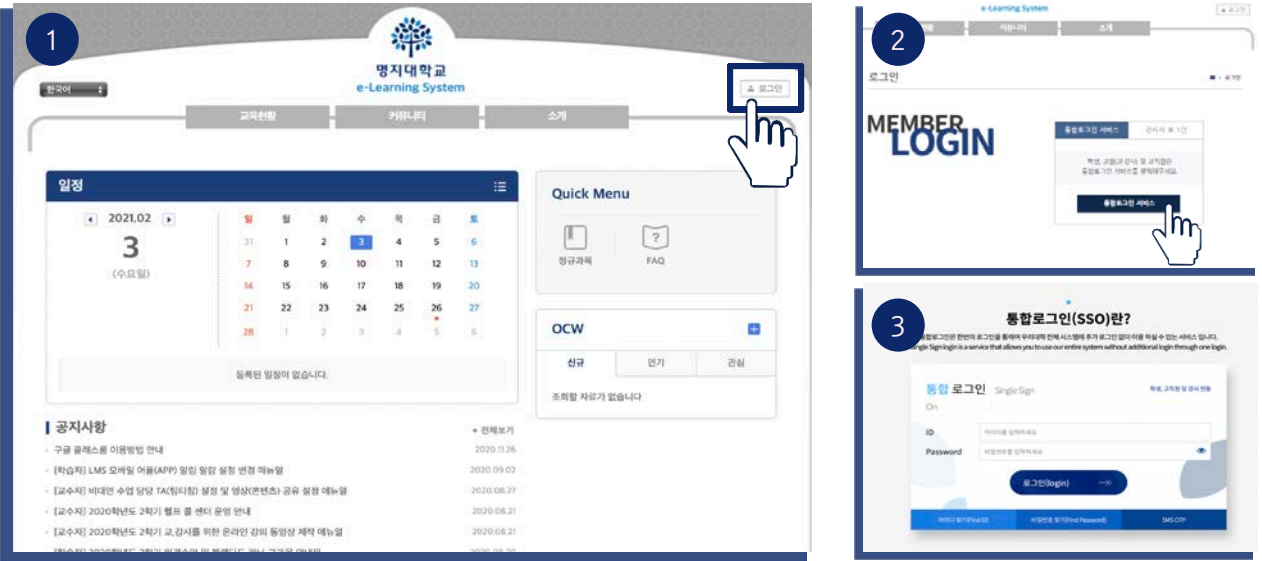

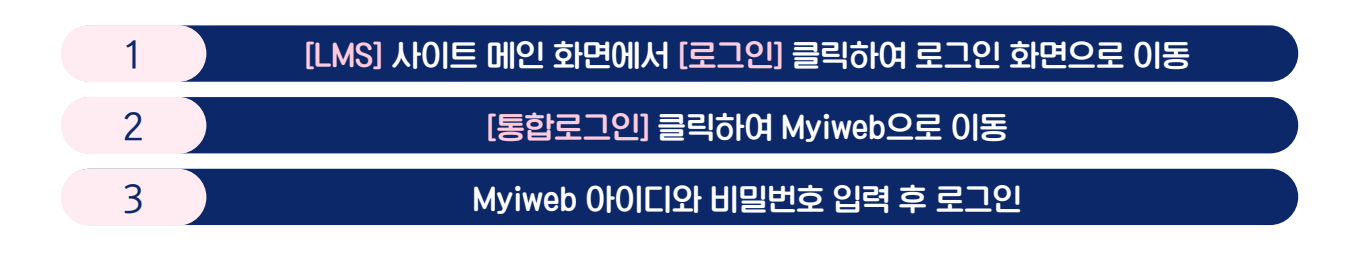

### <span id="page-4-0"></span>3. 수강과목 확인

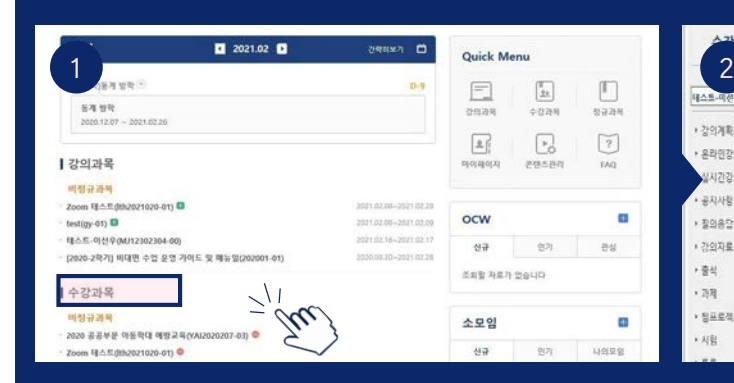

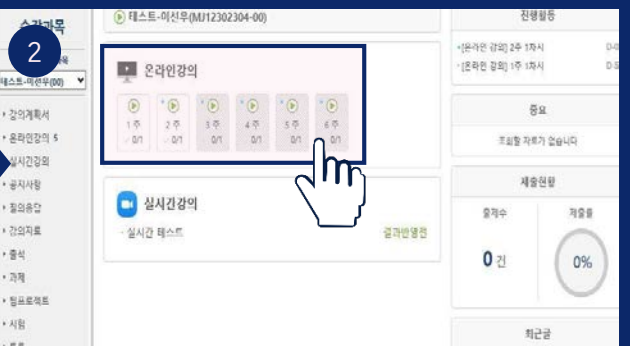

#### [LMS] 사이트 메인 화면에서 수강과목 목록에서 원하는 [수강과목] 클릭

#### 수강과목 화면에서 원하는 [수강주차] 클릭

\*수강과목 : 수강 중 혹은 수강 예정인 과목들의 목록. 해당 과목의 강의실로 입장 가능(수강신청 강의에 한함)

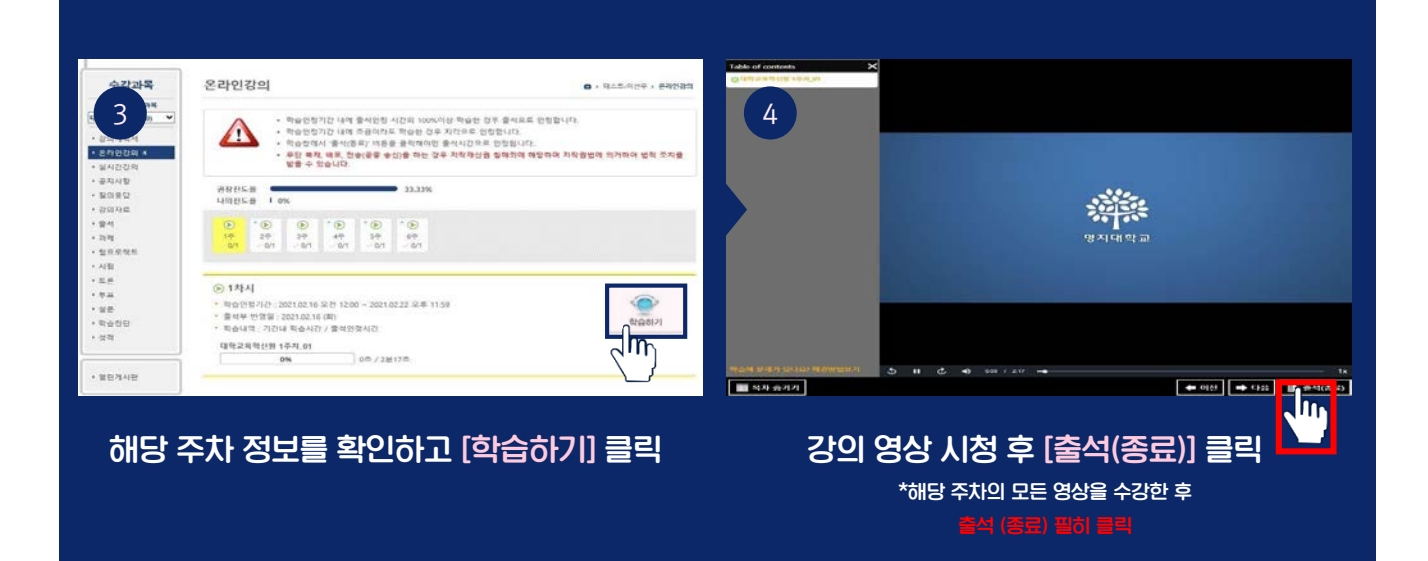

### <span id="page-5-0"></span>4. 출석 확인

#### 출석 확인 방법

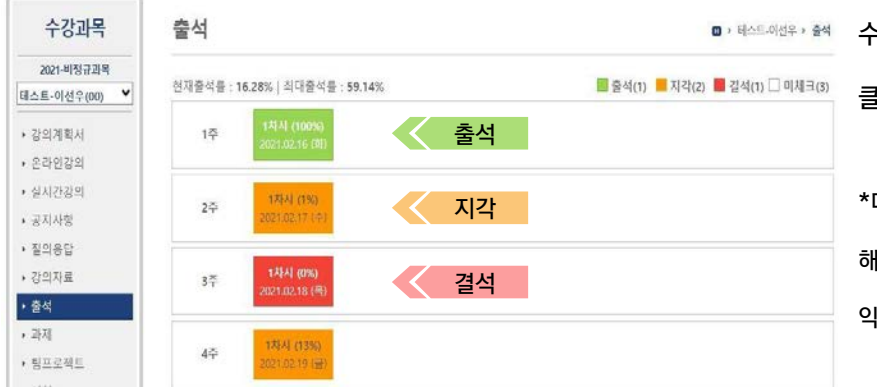

수강과목 목록에서 [출석]을 클릭하여 출석 확인 가능.

> \*매 주차 강의를 수강 후, 해당 주차의 출석을 확인하여 불이 익이 없도록 유의하시기 바랍니다.

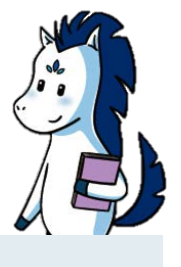

## 5. 과제

과제 제출 방법

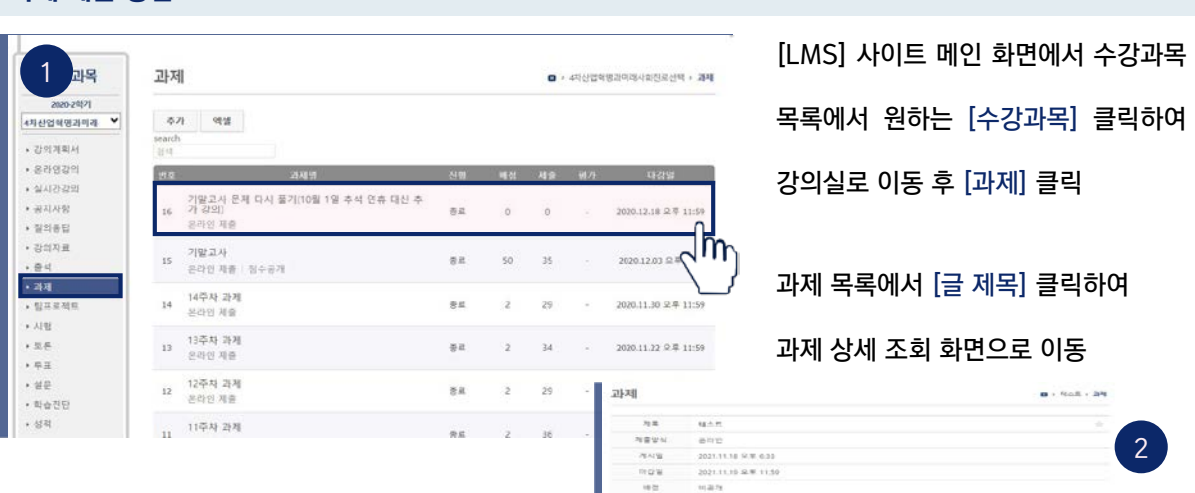

#### 과제 상세 조회 화면에서 과제물 제출 가능. \*과제의 제출 방식, 마감일, 점수, 상태 등 확인 가능 \*여러 파일을 한 번에 첨부할 수 있으며, [저장]을 클릭하면 입력 자료 저장

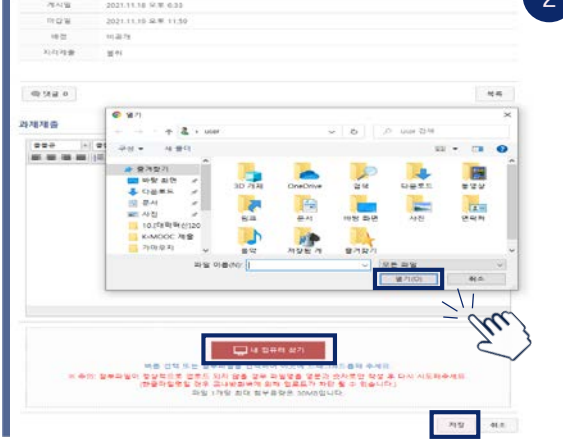

### <span id="page-6-0"></span>6. 시험(학습자 : 유의사항안내)

#### 시험 응시 안내

- 인터넷 브라우저 : Chrome 권장
- PC 환경 : 유선 인터넷(네트워크) 사용으로 시험 응시 권장

\*와이파이 또는 핫스팟으로 네트워크 연결 시 유동 IP에 따라 로그아웃 발생 가능합니다.

- 동일 기기에서 1명의 시험만 응시(동일 IP에서 2개 이상의 시험 응시하는 경우, 부정행위로 간주될 수 있음)

#### 인터넷 접속(네트워크)이 끊어졌을 경우

- 해당 시험에 재접속 후 시험 응시

- 재로그인 경우 교원이 설정한 시험 조건에 따라 주어진 시험문제 내에서 보기 및 문항 순서가 변경될 수 있음

시험 응시화면 진입이 원활하지 않는 경우

- 시험 시작 직후 동시접속 현상이므로 약 3~8초 기다려주시기 바랍니다.

LMS 온라인 시험은 모바일 응시 불가

#### 기타사항

- 시험 중 에러 발생으로 시험 응시가 불가능한 경우, 컴퓨터 화면 전체(하단 작업표시줄에 시간까지)가

나오도록 동영상 촬영 및 해당 교수님에게 제출(사진 아님에 유의)

#### 문의사항

- 시스템 문의 : 대학교육혁신원 이러닝-무크센터(02-300-1731)

- 시험 관련 문의 : 해당 교과목 담당 교원

### <span id="page-7-0"></span>6. 시험(학습자 : 유의사항안내)

#### 6-1. 시험 기간 및 시간 확인(시험 전)

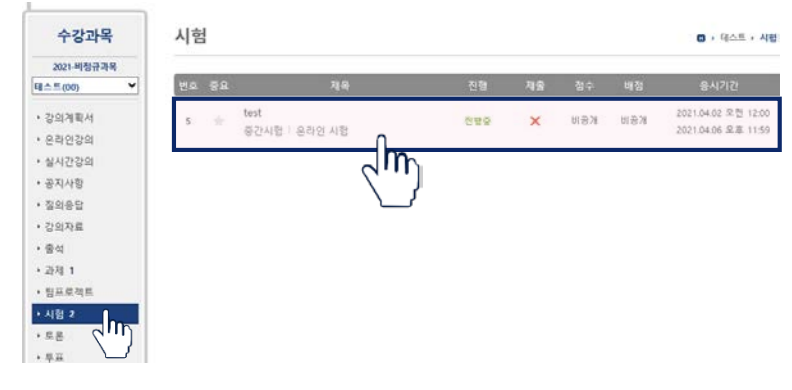

시험 과목 강의실 입장 후 [시험] 클릭

시험 항목 확인 및 응시 기간 확인

\*시험 응시 기간 1일 전 [제목] 클릭하여 시험 환경 테스트 실시

#### 6-2. 시험 화면 테스트 참여(시험 전)

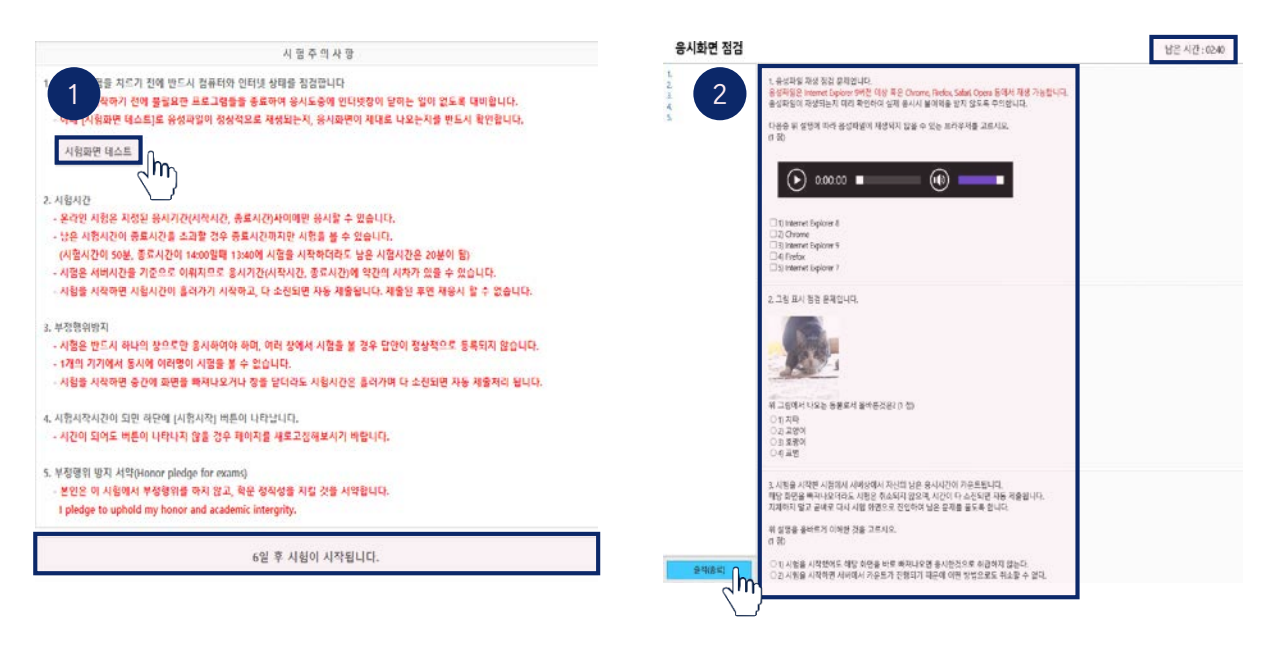

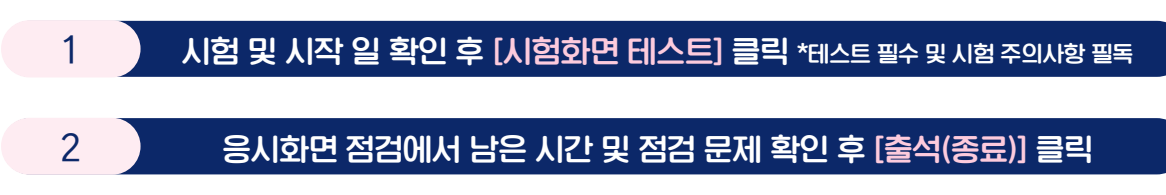

- ③ 왼쪽에서 [작성된 답안 확인] 가능
- ② 답안 작성 후 [다음 버튼] 클릭 : 문제 간 이동이 자유롭습니다.(정답 미입력 경우 포함)
- ① 시험 문제 [답안 작성 : 객관식]하기

\*교수자의 시험 설정 값에 따라 화면구성(문제 모두 표시/한 문제 씩 표시)이 다를 수 있음

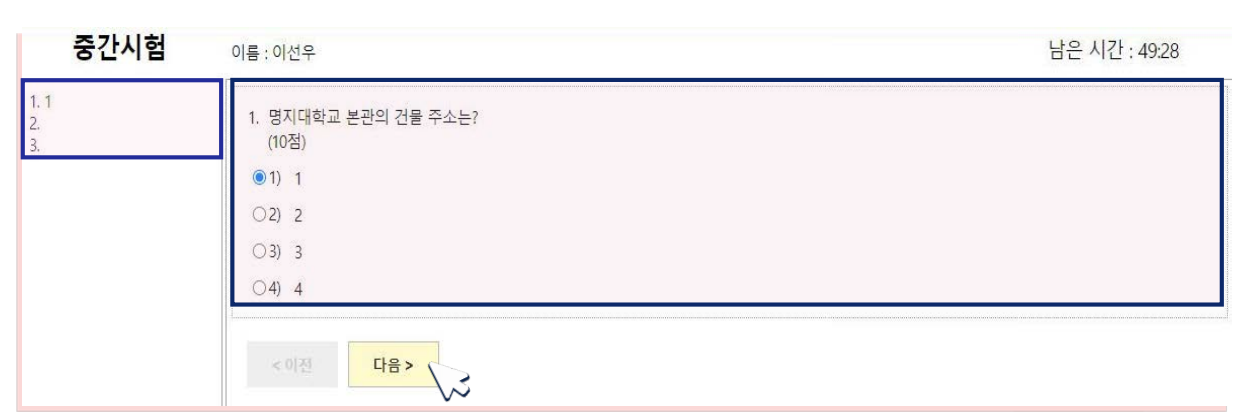

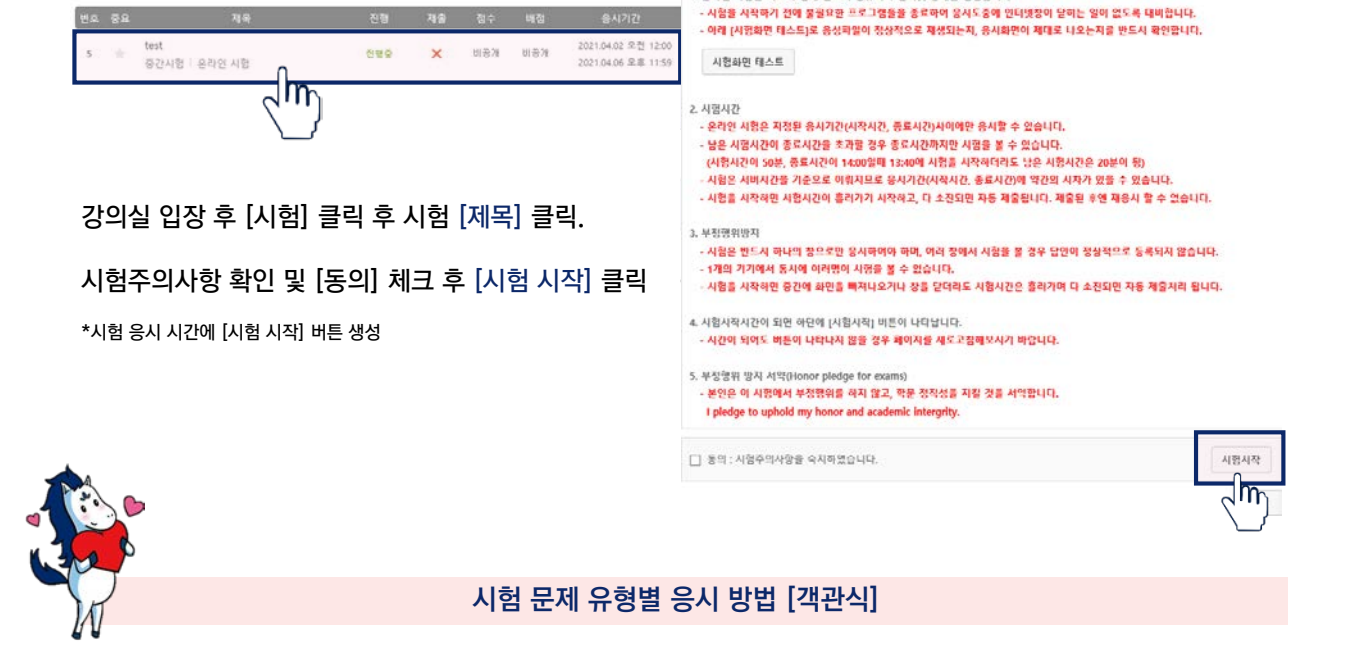

.<br>• 타스트 > 시행

#### 6-3. 시험 응시(시험 당일)

시험

### <span id="page-8-0"></span>6. 시험(학습자 : 유의사항안내)

後は世る時は

1. 온라인 시험을 지르기 전에 반드시 컴퓨터와 인터넷 상태를 점검합니다

#### ③ 왼쪽에서 [작성된 답안 확인] 가능

- ② 답안 작성 후 [다음 버튼] 클릭 : 문제 간 이동이 자유롭습니다.(정답 미입력 경우 포함)
- 
- ① 시험 문제 [답안 작성 : 단답형] 하기

\*교수자의 시험 설정 값에 따라 화면구성(문제 모두 표시/한 문제 씩 표시)이 다를 수 있음

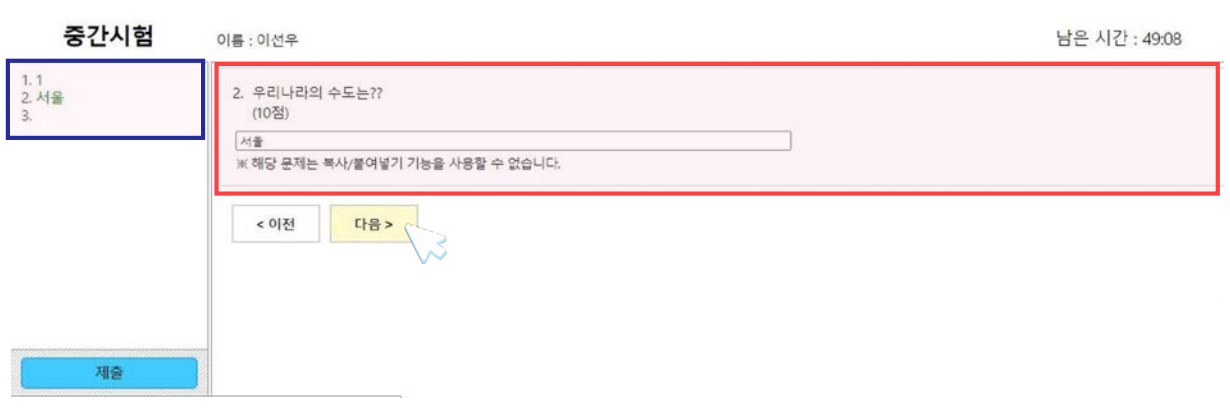

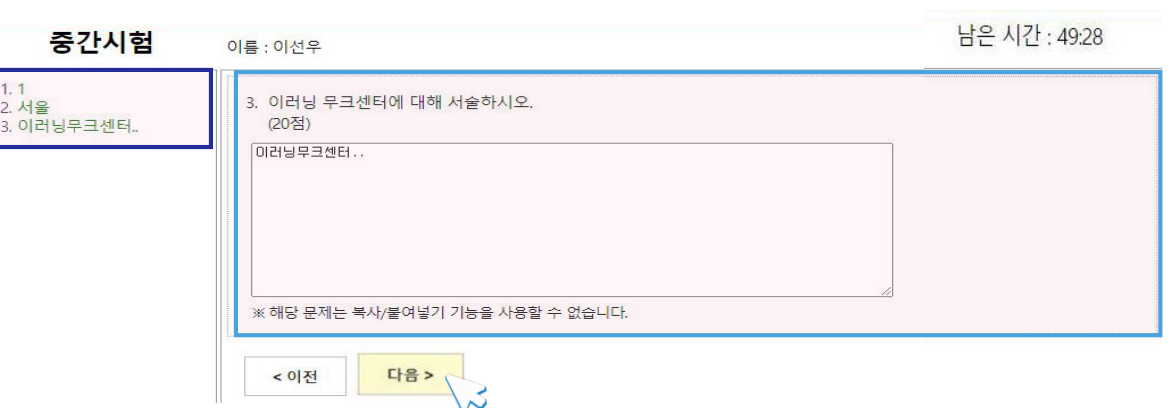

시험 문제 유형별 응시 방법 [서술형]

\*교수자의 시험 설정 값에 따라 화면구성(문제 모두 표시/한 문제 씩 표시)이 다를 수 있음

6. 시험(학습자 : 유의사항안내)

- ① 시험 문제 [답안 작성 : 서술형] 하기
- ② 답안 작성 후 [다음 버튼] 클릭 : 문제 간 이동이 자유롭습니다.(정답 미입력 경우 포함)
- ③ 왼쪽에서 [작성된 답안 확인] 가능

#### 시험 문제 유형별 응시 방법 [단답형]

08

③ 정답을 선택하게 되면 정답 칸에 선택한 정답이 기입됩니다.

① [선택]을 누르면 해당 보기에 맞는 정답을 선택할 수 있습니다.

- ② [선택]을 누르면 나오는 화면입니다. 해당 화면에서 정답을 선택할 수 있습니다.
- 
- 
- 
- 퀴즈 .<br>이름 : 테스트학생 남은 시간 : 59:11  $\frac{1}{2}$ 1. 다음 보기에 적힌 나라와 수도를 알맞게 짝지으시오. (4점) 순변 보기 정단 대한민국 선택<br>서타 1 일본  $\frac{1}{2}$ 다음 정답선택 정단서탄 2 A) 도쿄  $\Delta$ )  $\subseteq \exists$  $M \leq$ RI HS 써 gg 3Aim  $5.2$ 태출
- ① 해당 문제에 기입된 빈칸의 순서에 따라 순서가 표기됩니다.
- ② 학생들은 빈칸의 순서에 맞추어 답을 입력하면 됩니다.

#### 시험 문제 유형별 응시 방법 [짝맞추기]

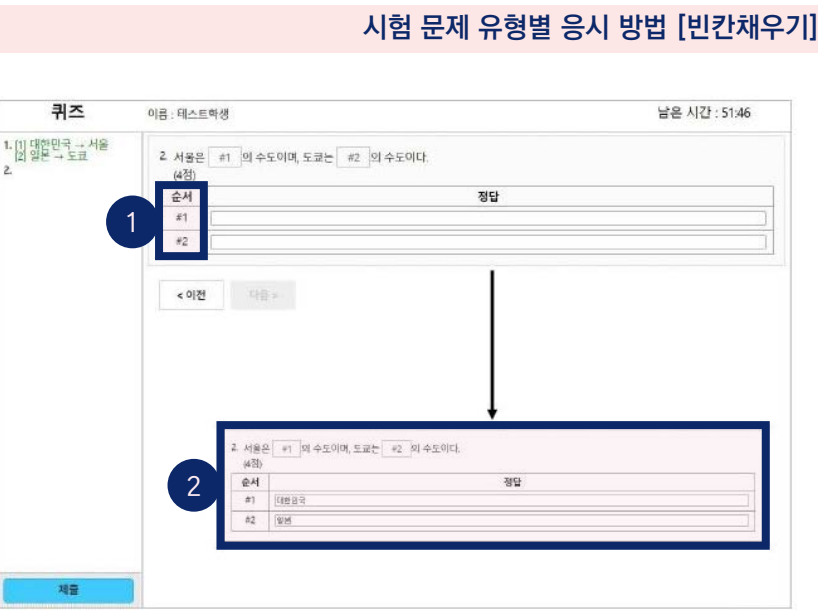

### 6. 시험(학습자 : 유의사항안내)

### <span id="page-11-0"></span>6. 시험(학습자 : 유의사항안내)

#### 6-4. 답안 제출(시험 당일)

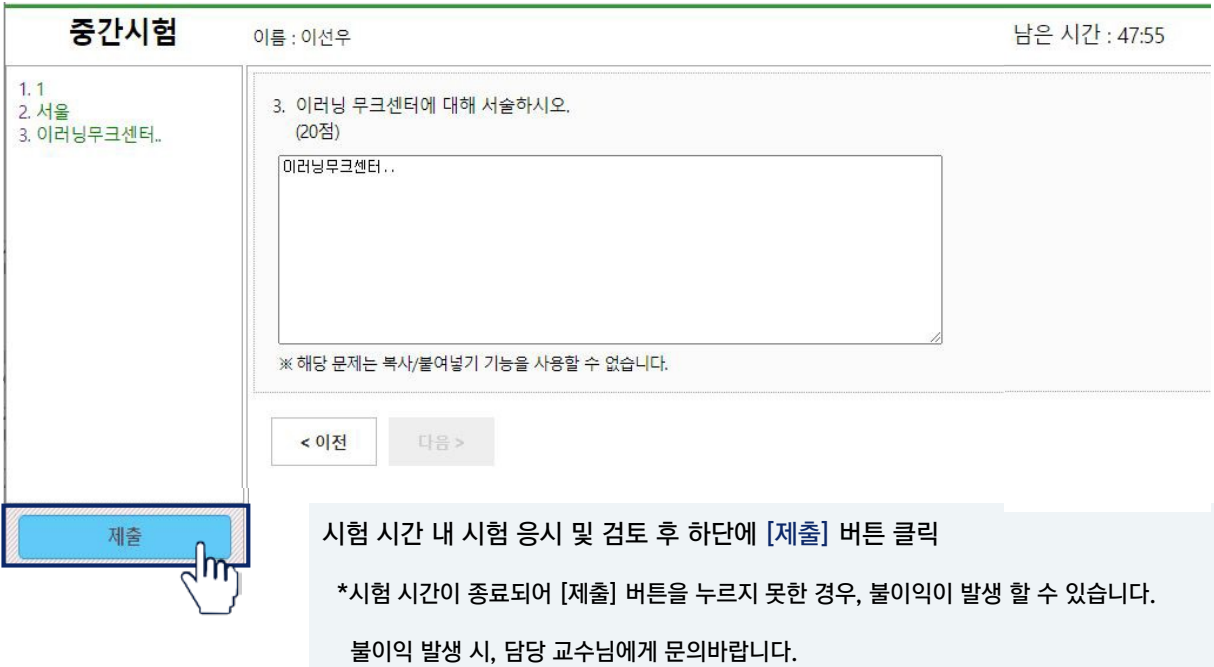

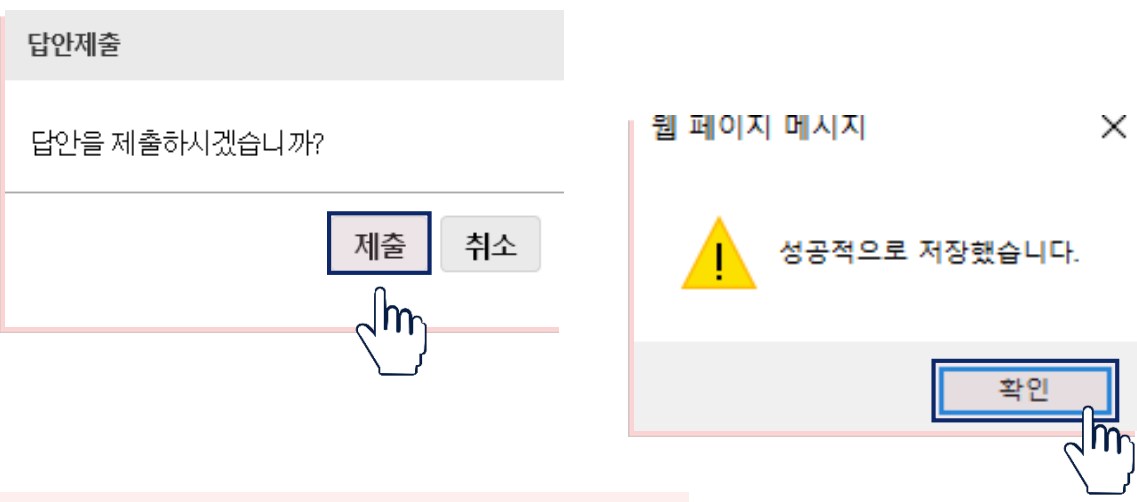

#### 답안 제출 팝업창에서 [제출] 클릭

\*답안 제출시, 시험시간이 남았을 경우에도 재응시는 불가능합니다.

### <span id="page-12-0"></span>6. 시험(학습자 : 유의사항안내)

#### 6-5. 응시정보 및 평가 확인

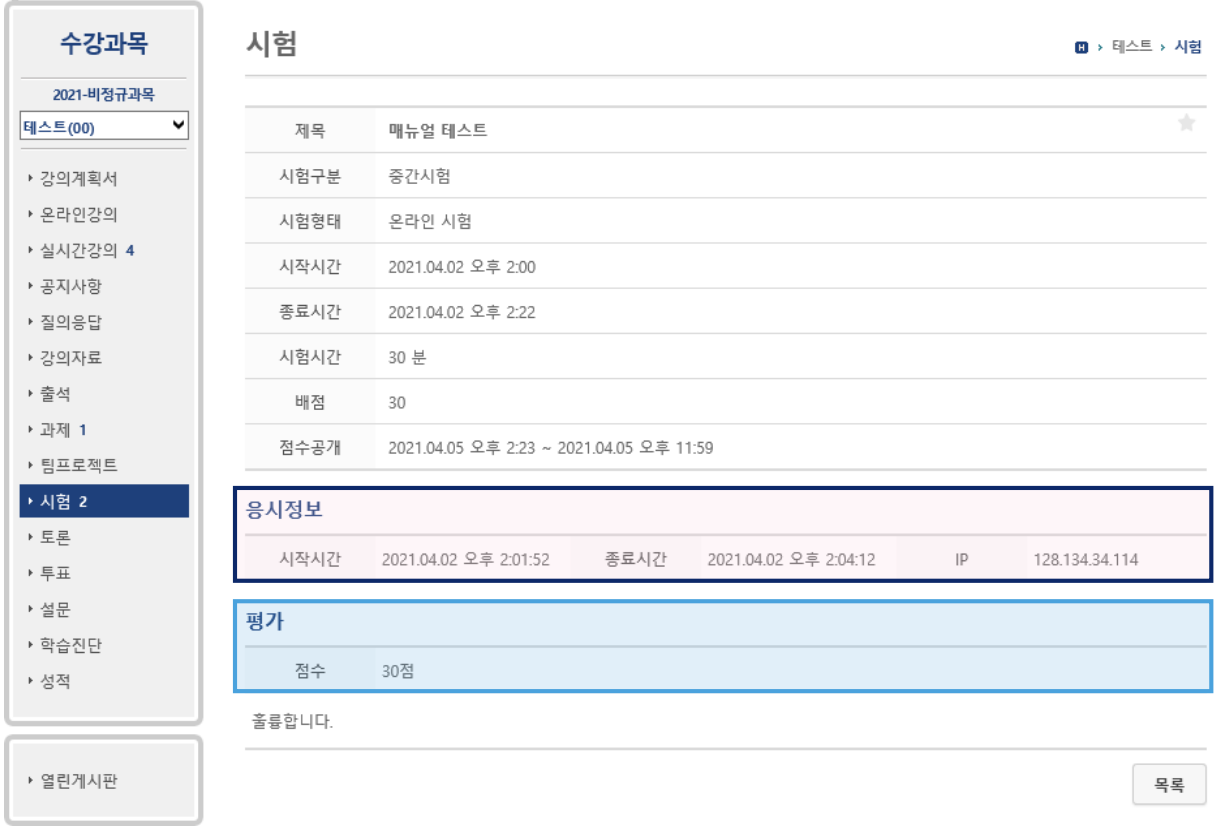

[시험] 및 [제목] 클릭하여 [응시정보] 확인

[평가]에서 점수 확인 가능

\*단, 해당 교과목 담당 교수님이 점수 공개 할 경우

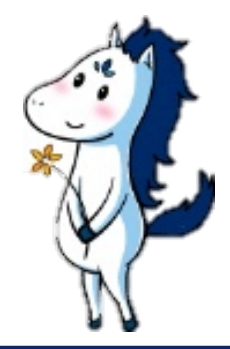

### <span id="page-13-0"></span>7. 질의응답 및 FAQ

#### 질의응답

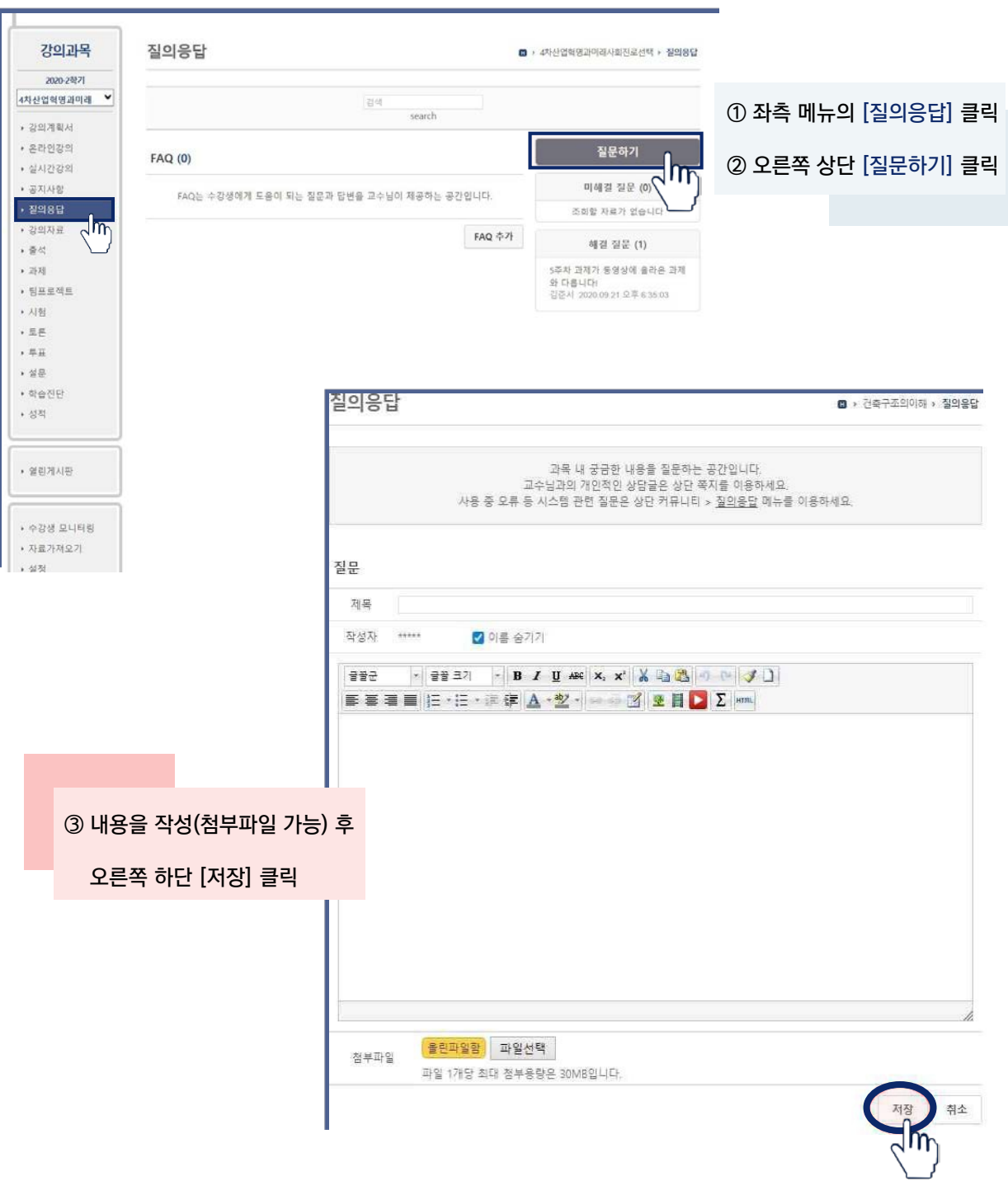

### 7. 질의응답 및 FAQ

#### FAQ

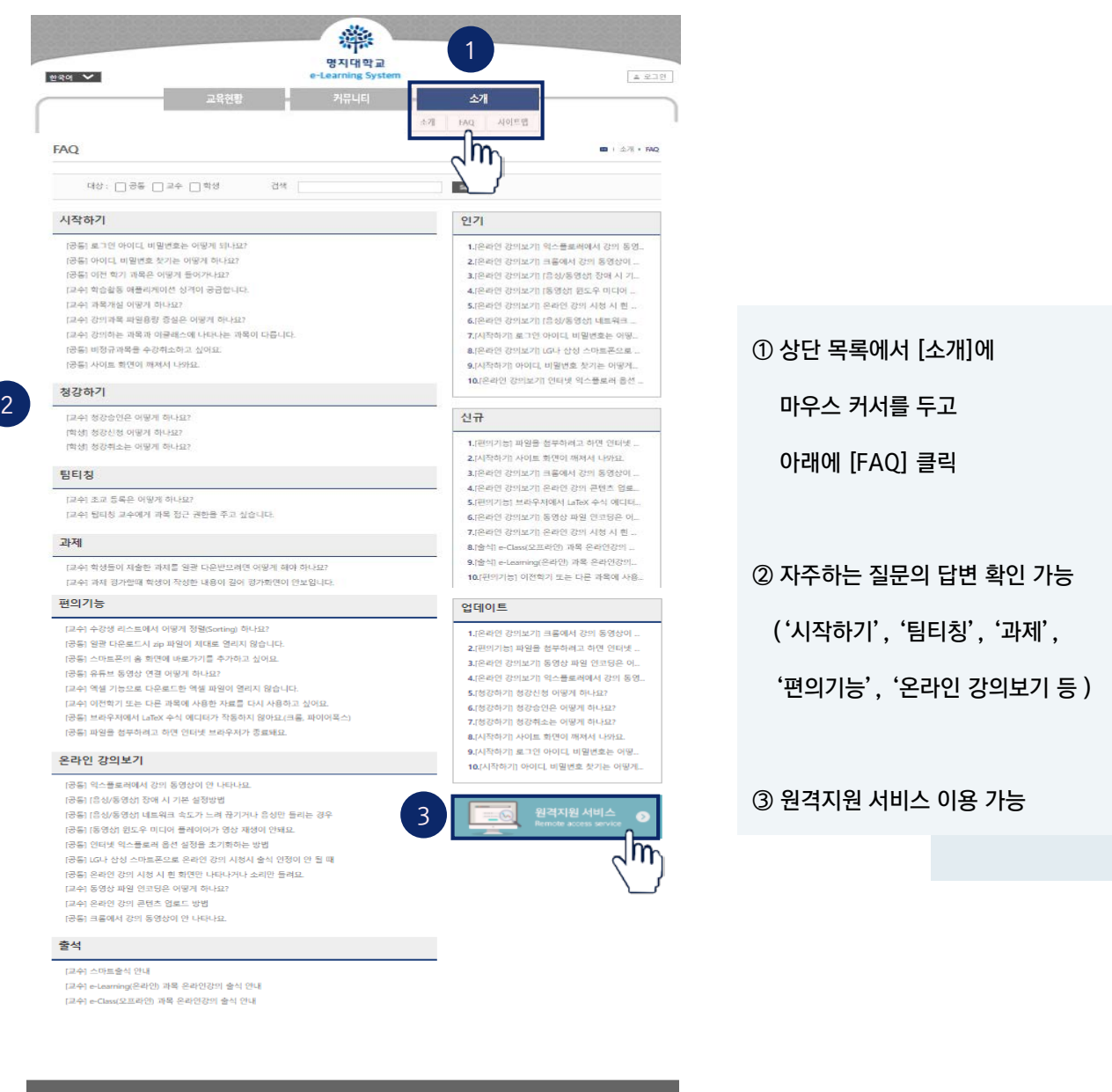

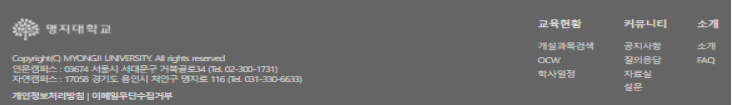

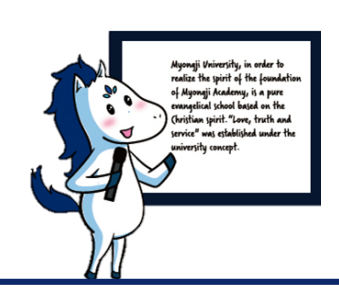

02

## 실시간 화상수업(Zoom)

#### 1. 개인 [이메일](#page-16-0) LMS 등록

[15](#page-16-0)

[22](#page-23-0)

- 1-1. LMS [사이트](#page-16-0) 접속 1-2. LMS [로그인](#page-16-0)
- 1-3. LMS [이메일](#page-17-0) 등록

2. [Zoom](#page-18-0) 설치 및 계정 생성 2-1. 실시간 [화상수업](#page-18-0) 강의실(Zoom) 링크 확인 2-2. Zoom(실시간 [화상수업](#page-18-0) 프로그램) 설치 17

2-3. Zoom(실시간 [화상수업](#page-19-0)) 신규 계정 생성

3. 실시간 [화상수업](#page-21-0)(Zoom) 강의실 참여 3-1. 실시간 [화상수업](#page-21-0)(Zoom) 강의실 링크 확인 3-2. 실시간 [화상수업](#page-21-0)(Zoom) 강의실 참여 3-3. 수업 환경 [테스트](#page-22-0)(스피커 & 마이크 & 비디오) 20

- 4. [Zoom](#page-23-0) 기능
	- [4-1.](#page-23-0) 채팅 기능 [4-2.](#page-23-0) 화면 공유 4-3. [소회의실](#page-24-0) 기능 [4-4.](#page-24-0) 강의 화면 보기 변경 [4-5.](#page-24-0) 이름 변경

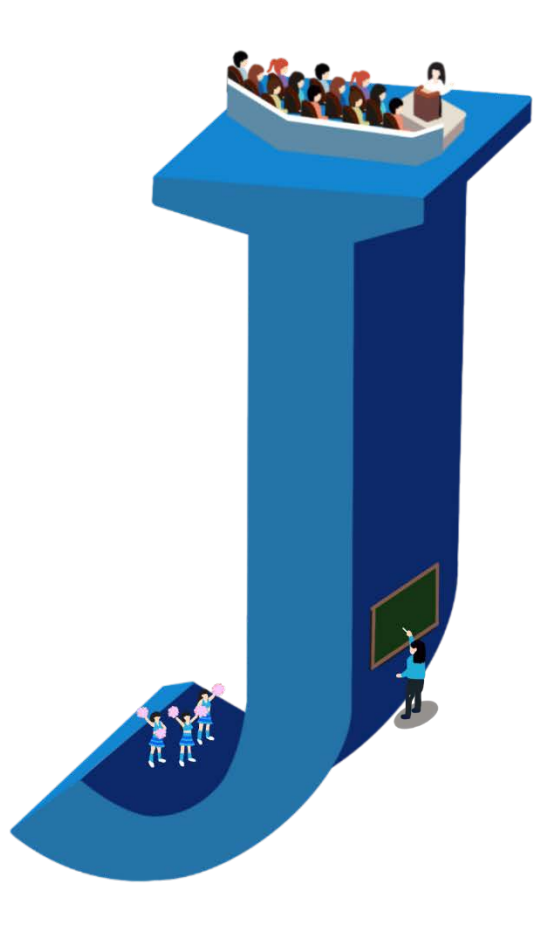

### <span id="page-16-1"></span><span id="page-16-0"></span>1. 개인 이메일 LMS 등록

#### 유의 사항

- Zoom 가입 이메일과 LMS 등록 이메일이 다를 경우, 출석 및 시스템 오류 발생 가능
- Zoom 홈페이지에 무료 가입한 이메일(계정)과 LMS 사이트에 등록한 이메일(계정)이 동일해야 함
- Zoom 사이트 자동 로그인(이메일) 설정된 경우, LMS 사이트에 등록한 이메일(계정)과 동일 여부 확인

#### 1-1. LMS 사이트 접속

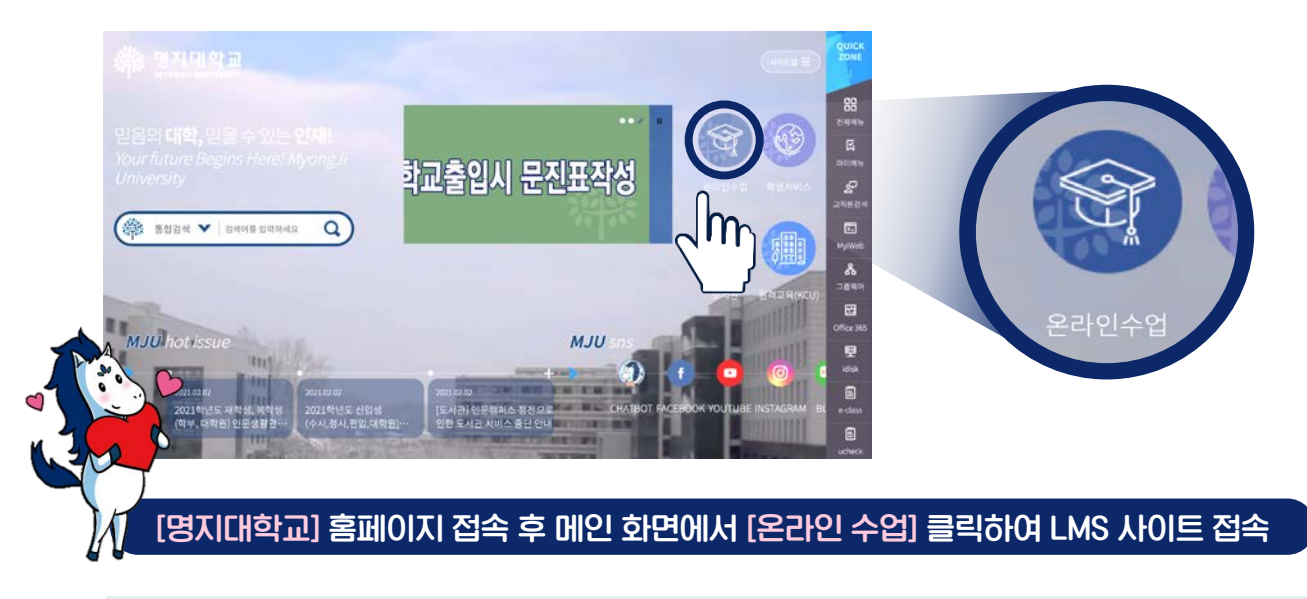

1-2. LMS 로그인

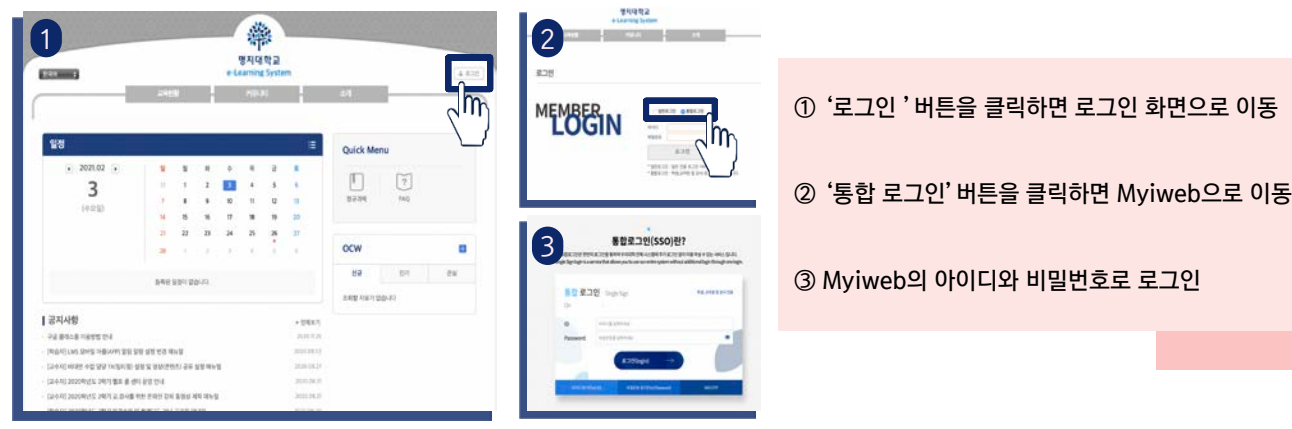

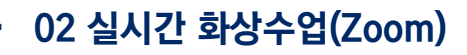

### <span id="page-17-0"></span>1. 개인 이메일 LMS 등록

#### 1-3. LMS 이메일 등록

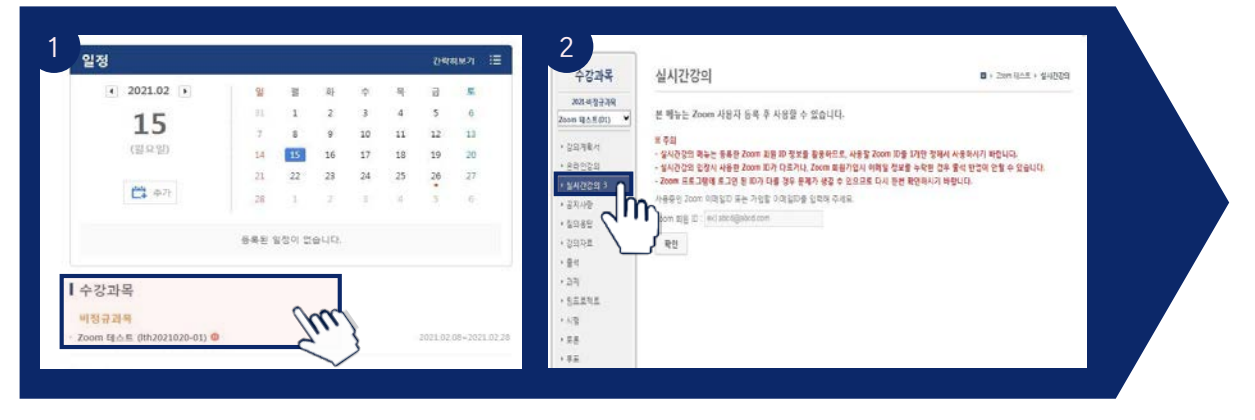

#### [수강 강좌] 클릭 좌측 메뉴의 [실시간 강의] 클릭

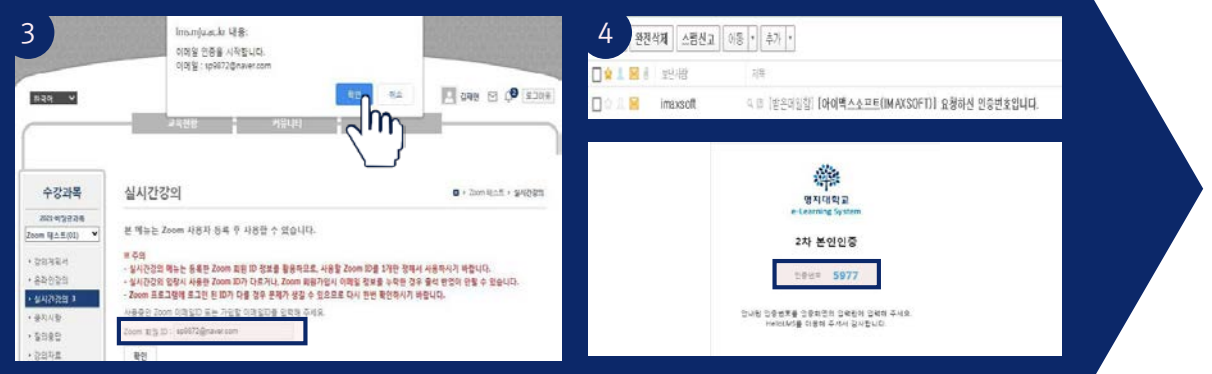

이메일(Zoom 계정과 동일) 입력 후 [확인] 클릭 이메일 수신함에서 인증번호 확인

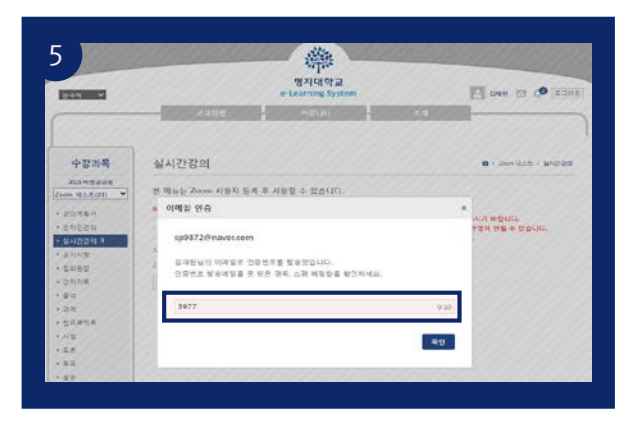

LMS 화면 접속 후 이메일에서 확인한 인증 번호 입력 \*시간 내에 입력

- 해당 아이디는 한 번만 등록(강좌마다 생성할 필요 없음)
- Zoom 계정 미보유 시, Zoom 신규 계정 생성
- 인증번호 발송메일을 못 받은 경우, 스팸 메일함을 확인하세요.

**■ 22cm 타스트 배송 이 좌측 메뉴의 [실시간 강의] 클릭** 

온라인 수업 사이트(LMS)상에서 수업 참여

③ 비밀번호 확인 : 실시간 강의 입장 비밀번호

02 실시간 화상수업(Zoom)

2-2. Zoom(실시간 화상수업 프로그램) 설치

<span id="page-18-0"></span>2. Zoom 설치 및 계정 생성

2-1. 실시간 화상수업 강의실(Zoom) 링크 확인

Zoom 최원 ID : 509872@naver.com | 등록일 : 2021.02.15 오후 3.56.55

실시간강의

 $\eta$ g

잡가 URL

참가 ID

비밀면로

ue

해스트

시작예정시간 2021.0215 오후 4:00:00 강의에정시간 30분

https://us02web.zo

89119240308

4203

超へ員

수강과목

2021-미정규과목

· 실시간강의 3<br>· 공지사항 (OPP)

› 질의용탑 • 강의자료

+ 查包

 $\rightarrow$  2/8

• 시합

 $\epsilon$ gg

 $.98848$ 

Zoom 唯 血 無 (01) › 강의계획서 • 온라인강의

 $\overline{\phantom{0}}$ 

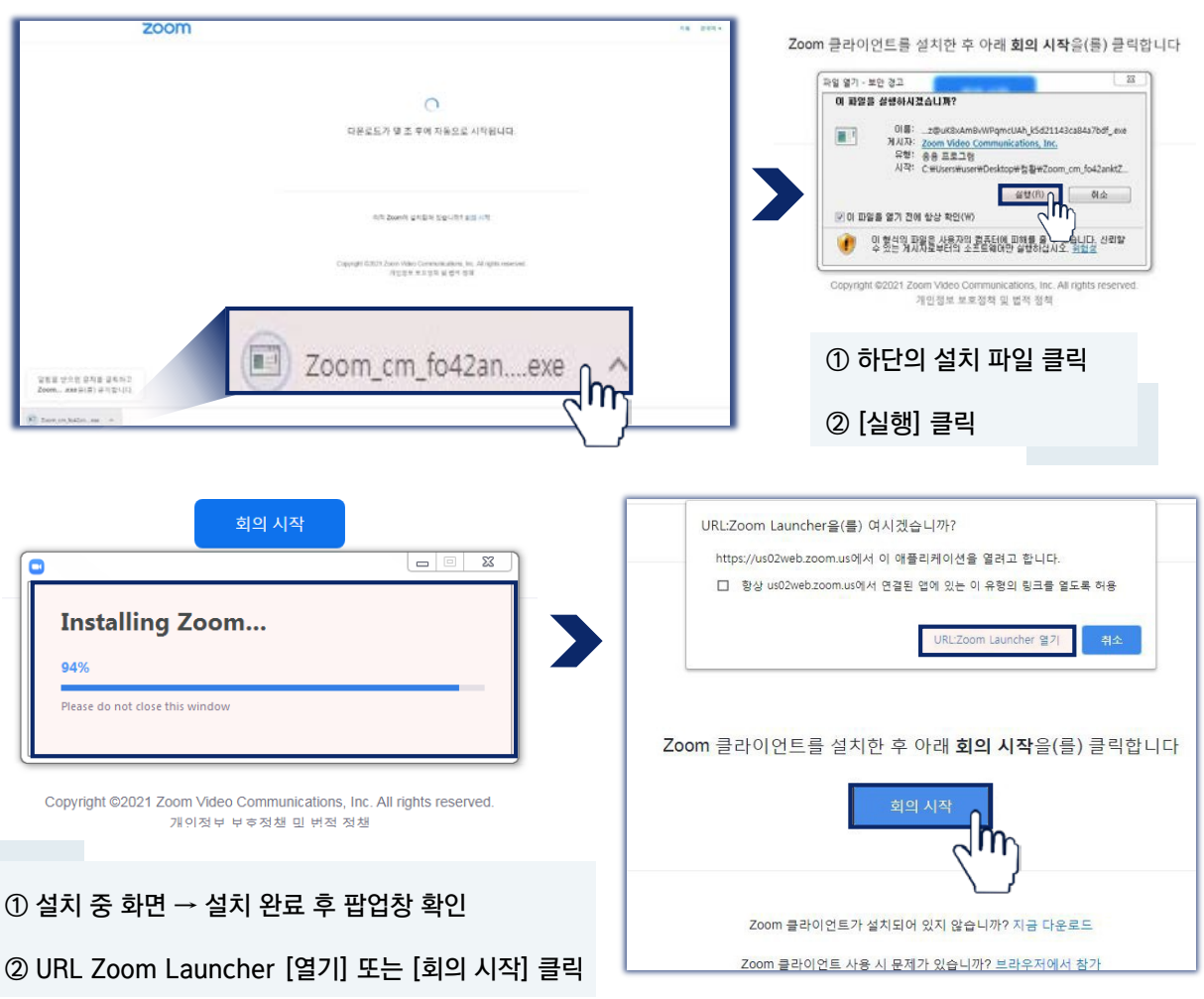

※ 실시간장의 장석시 Zoom의 효고인 판 ID의 위 회원 ID가 다음경우 결과방정시 부탁되므로 반드시 등장판 ID만 사용하시기 바랍니다. (2) [참가 URL] 클릭<br>※ Zoom 회원ID의 이메일 정보가 누락되어 있지 않은지 반드시 확인하시기 바랍니다. 결과방정시 누락될 수 있습니다.

Σfιι

### <span id="page-19-0"></span>2. Zoom 설치 및 계정 생성

#### 2-3. Zoom(실시간 화상수업) 신규 계정 생성

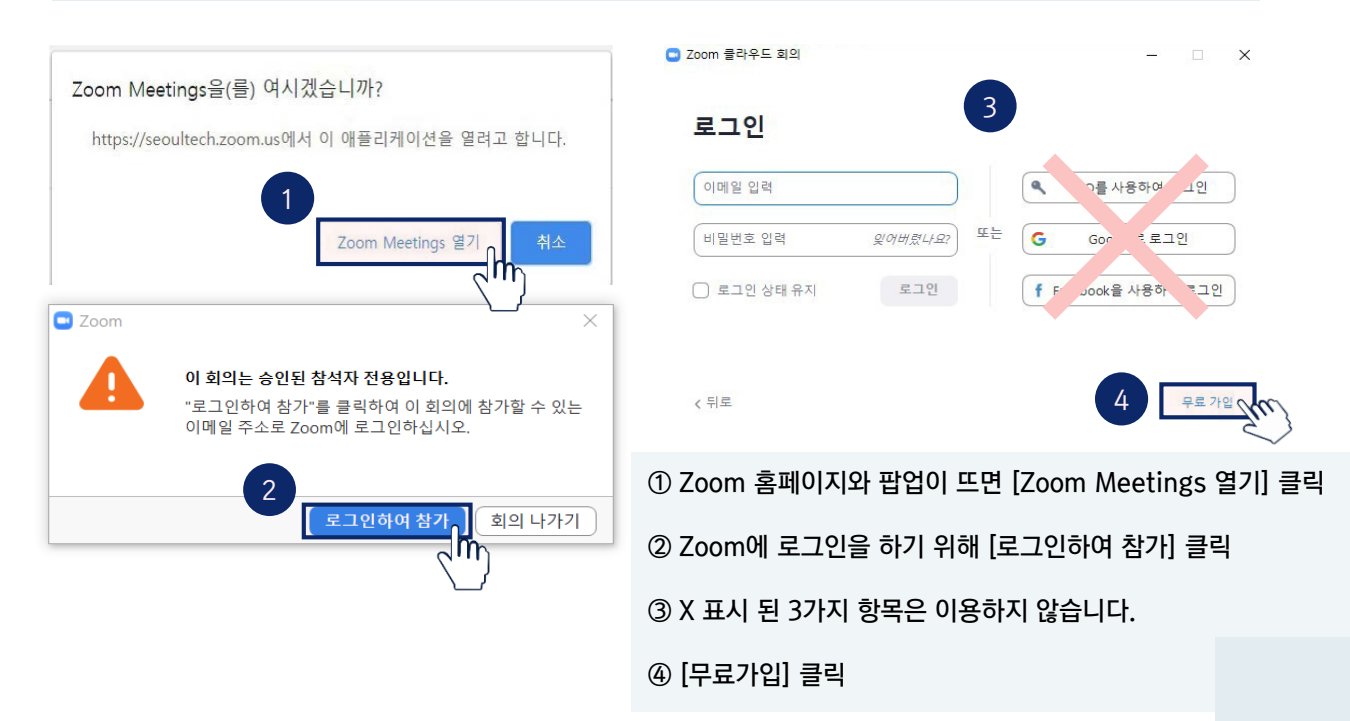

\*등록한아이디와같은이메일형식의줌아이디가없는경우, 안내에따라회원가입을진행합니다.

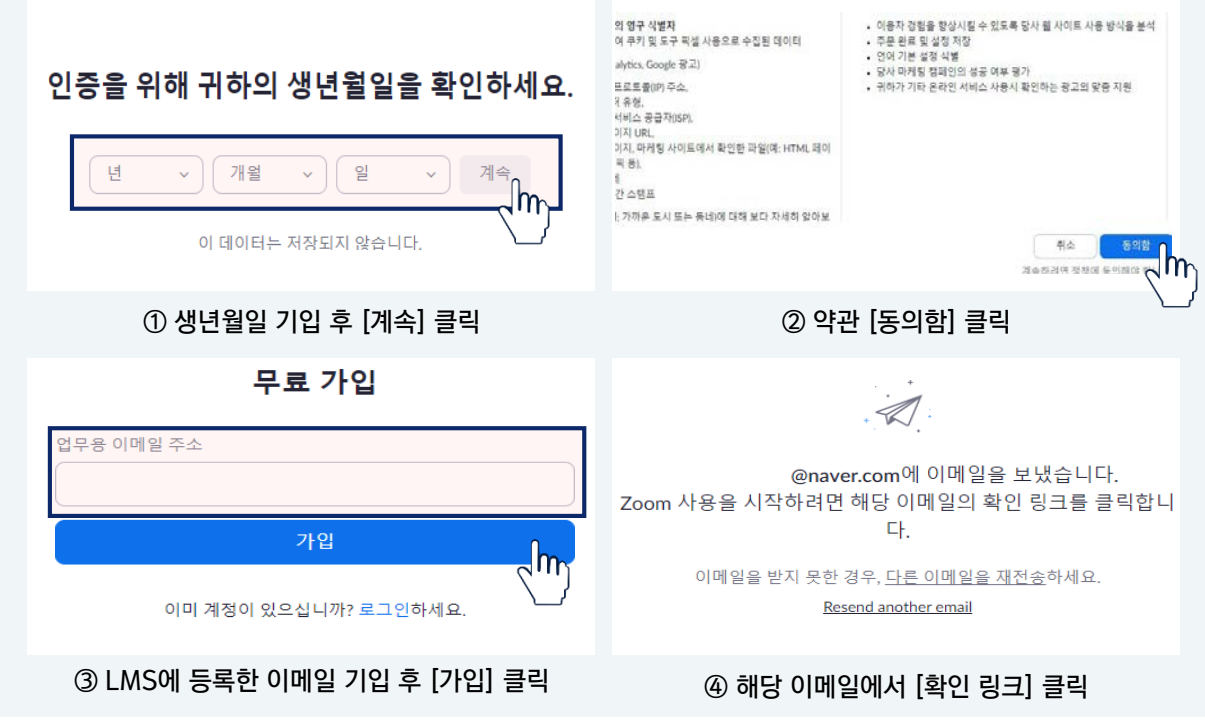

\*LMS에서등록한이메일형식이'네이버'라면,무료가입할때도'네이버'이메일양식으로새계정을생성해야합니다.

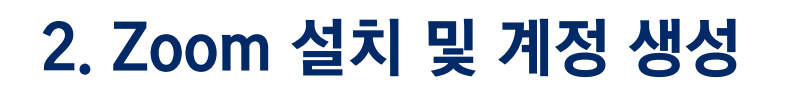

#### 2-3. Zoom(실시간 화상수업) 신규 계정 생성

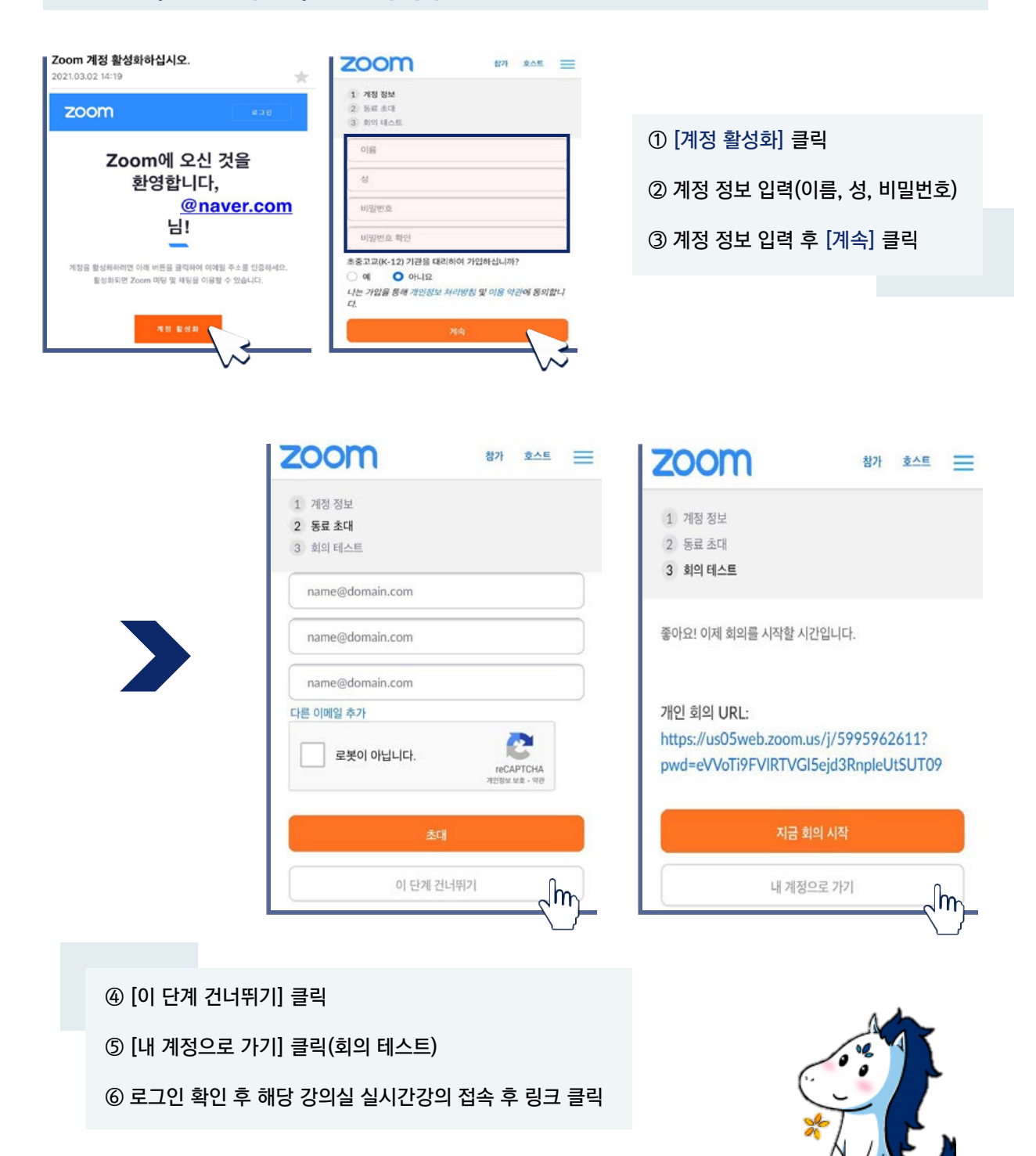

실시간 화상수업(Zoom)

### <span id="page-21-0"></span>3. 실시간 화상수업(Zoom) 강의실 참여

#### 3-1. 실시간 화상수업(Zoom) 강의실 링크 확인

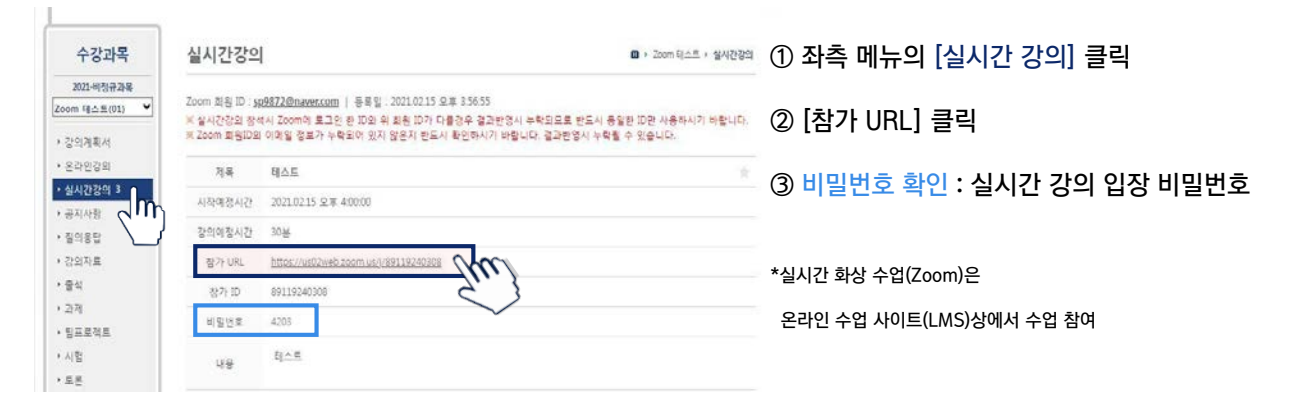

#### 3-2. 실시간 화상수업(Zoom) 강의실 참여

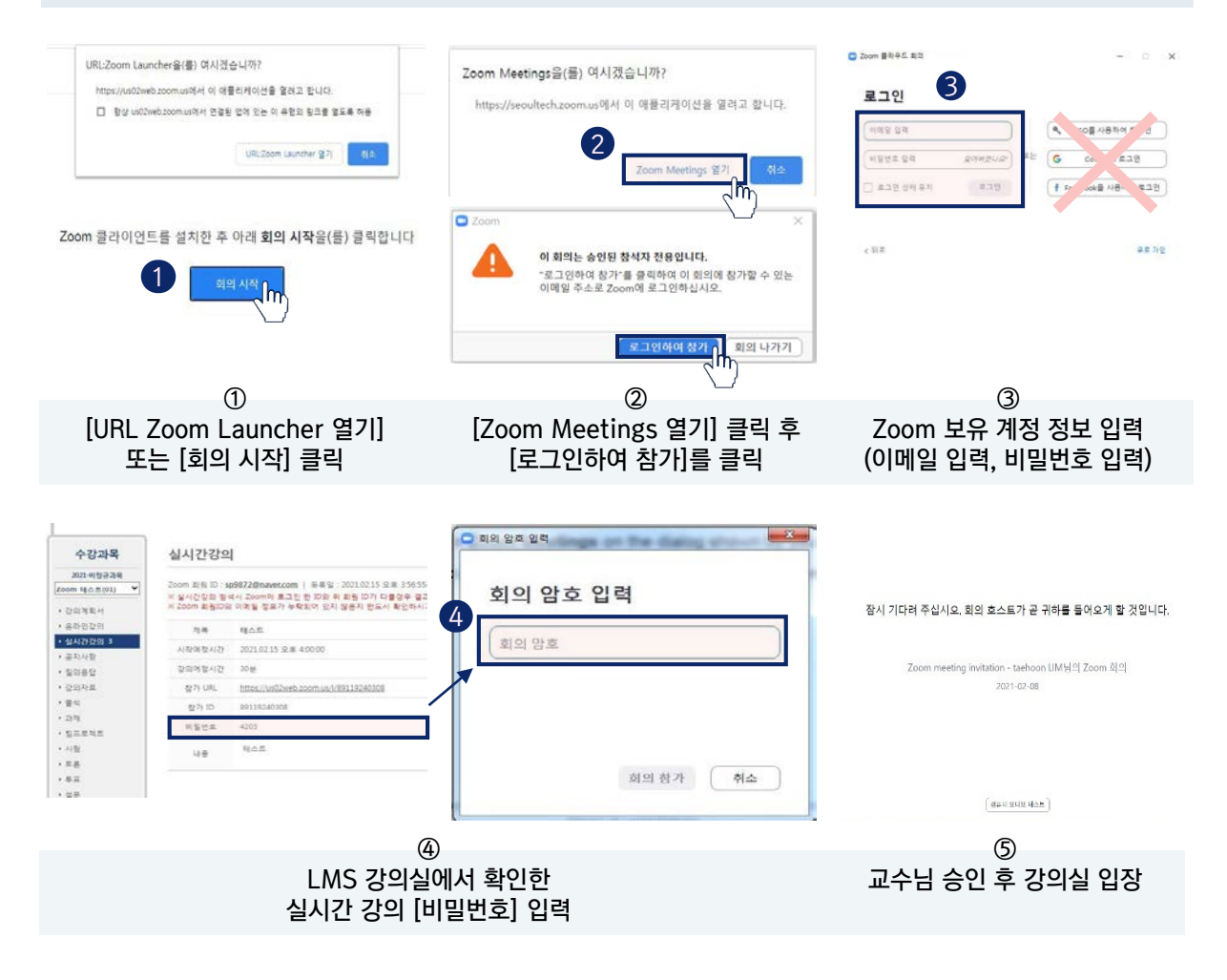

02 실시간 화상수업(Zoom)

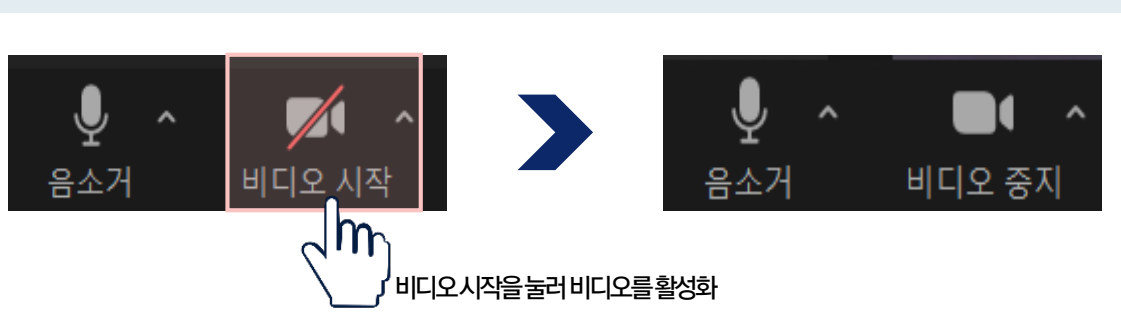

#### 3-3. 수업 환경 테스트(비디오)

③ 스피커 및 마이크 테스트를 진행 후 테스트 [완료] 클릭

#### ② [컴퓨터 오디오로 참가] 클릭

① 좌측 하단의 음소거 옆의 [∧] 클릭 후 [스피커 & 마이크 테스트] 클릭

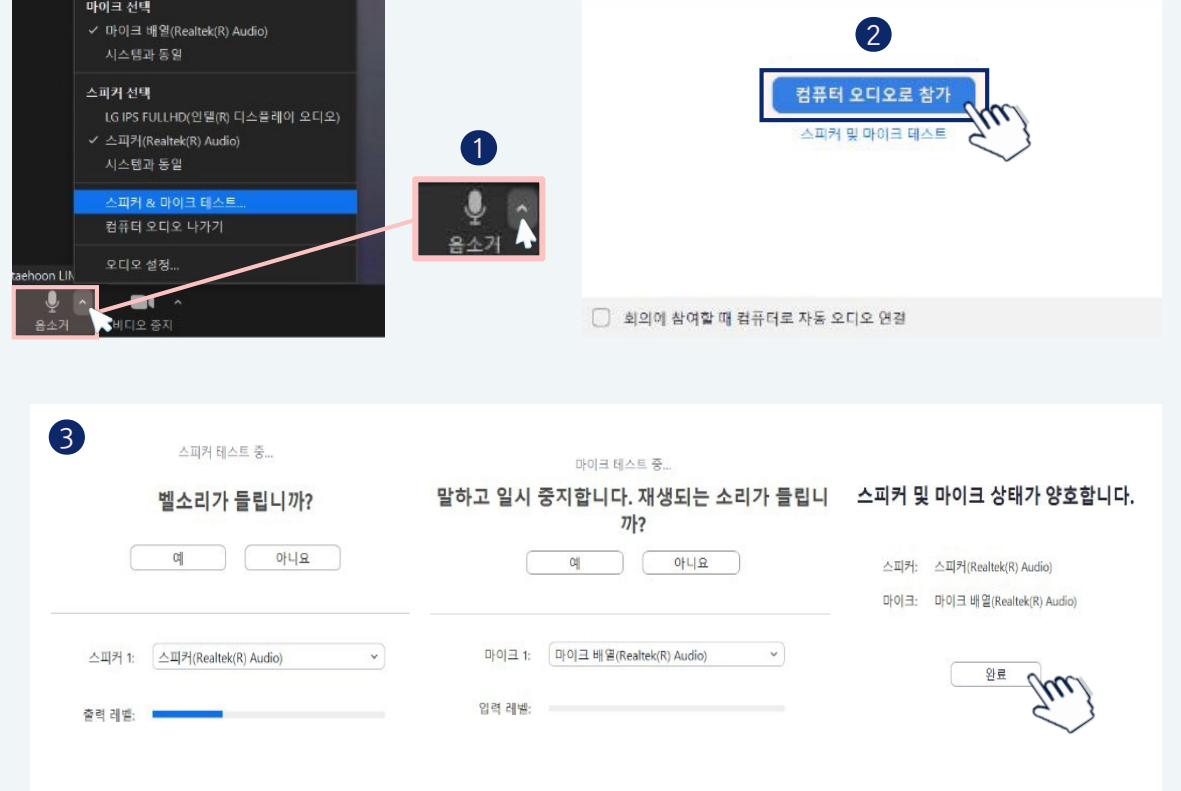

• 오디오 연결

<span id="page-22-0"></span>3. 실시간 화상수업(Zoom) 강의실 참여

#### 3-3. 수업 환경 테스트(스피커 & 마이크)

### <span id="page-23-0"></span>4. Zoom 기능

#### 4-1. 채팅 기능

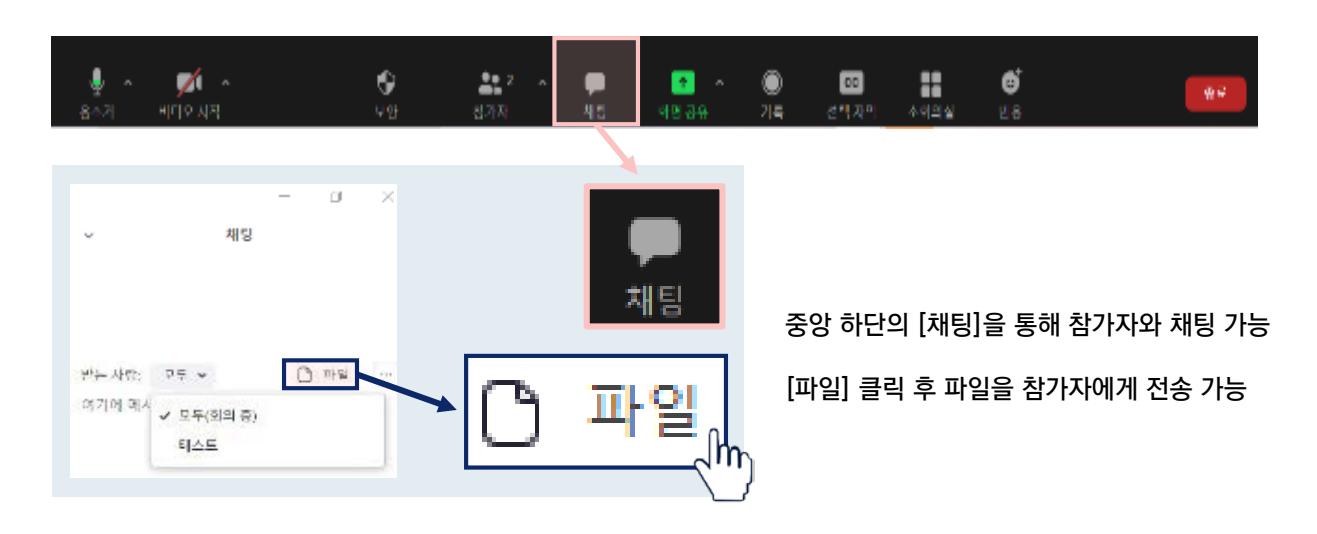

#### 4-2. 화면 공유(호스트가 권한을 허락한 경우)

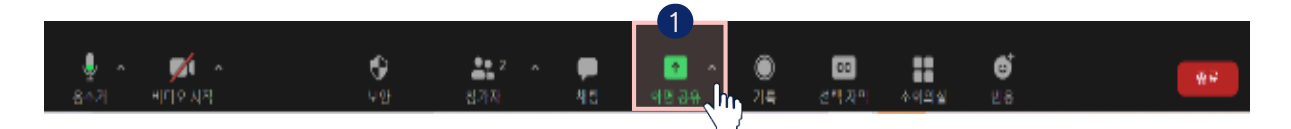

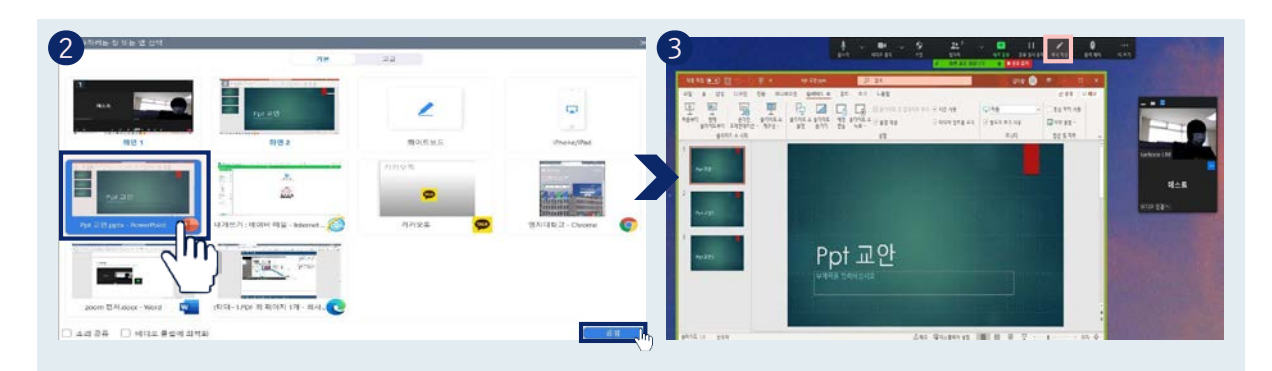

#### ① 중앙 하단의 [화면 공유] 클릭

- ② 공유하고자 하는 화면 선택 후 [공유] 클릭 \*공유되는 화면이 초록색 테두리로 공유상태임을 표시
- ③ 공유하던 화면을 중지하려면 상단의 [공유 중지] 클릭

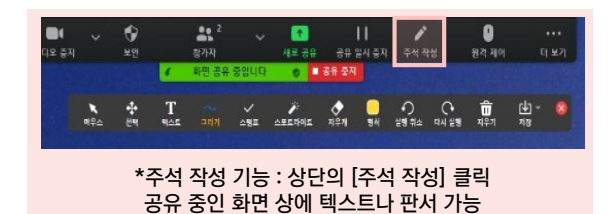

① 우상단의 [보기]를 눌러 화면의 배치를 변경 가능

② 화면의 우측 상단 […]-[핀]을 눌러 화면을 고정 가능

### <span id="page-24-0"></span>4. Zoom 기능

4-3. 소회의실 기능 **미** 소회의실  $\times$ 님이 귀하를 회의실 2에 초대하고 있습니다  $\mathbf{u}$ 참가 0 나중에 ① [참가] 클릭 ② 하단의 [도움요청]을 통해 호스트에게 2 3  $\blacksquare$ ۱ 본인이 속한 소회의실로의 입장 요청 가능 ③ 소회의실 [나가기]를 눌러 본 회의실로 이동 가능 7 \*교수자가 소회의실을 생성할 경우 사용 가능 소회의실 수 있는 수회의실 수 회의실 수 기능을 수행하는 것입니다. 그 소설의 수회의실 수 기능 수회의실 나가기

음소거

 $Alt + A$ 

#### 4-4. 강의 화면 보기 변경

발표자 보기

전체 화면으로 전환

✔ 갤러리 보기

 $\begin{array}{|c|c|c|c|c|}\hline \text{m} & \text{m} & \text{m} & \text{m} \\\hline \text{m} & \text{m} & \text{m} & \text{m} & \text{m} \\\hline \text{m} & \text{m} & \text{m} & \text{m} & \text{m} \\\hline \text{m} & \text{m} & \text{m} & \text{m} & \text{m} \\\hline \text{m} & \text{m} & \text{m} & \text{m} & \text{m} \\\hline \text{m} & \text{m} & \text{m} & \text{m} & \text{m} \\\hline \text{m} & \text{$ 

#### 4-5. 이름 변경(호스트가 권한을 허락한 경우)

₩

畫

내 오디오 음소거

셀카 모드 숨기기 이름 바꾸기

비디오 기능을 사용하지 않는 참가자 숨기기

비디오 시작

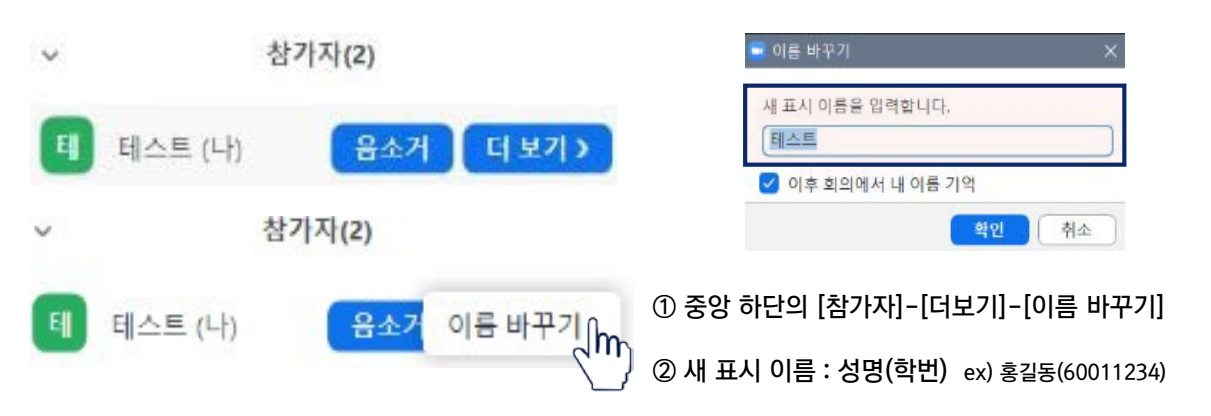

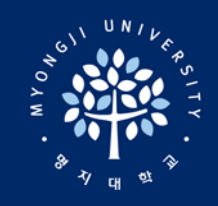

# 비대면 수업 이용 가이드

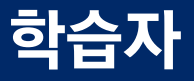

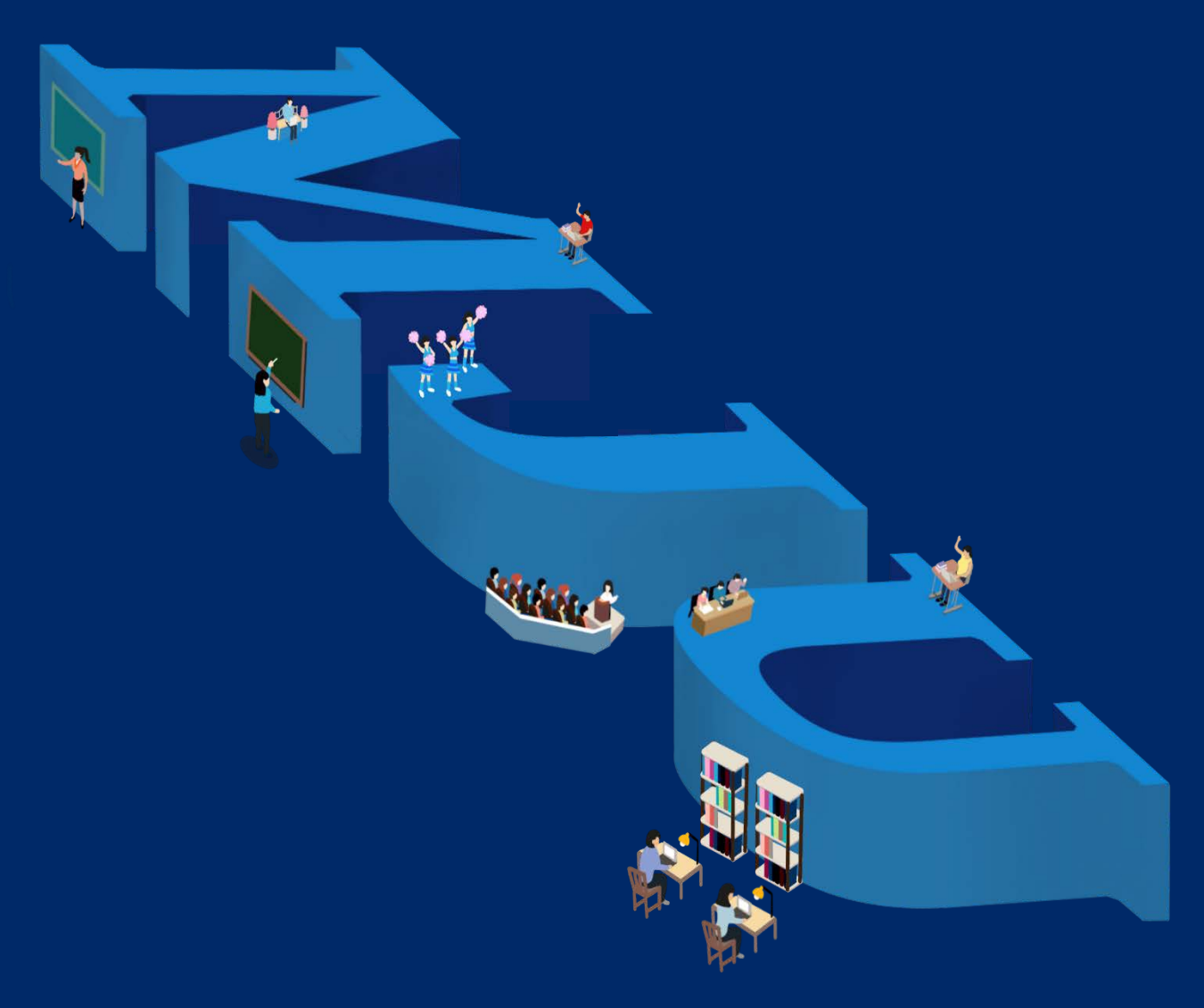

대학교육혁신원 이러닝-무크센터